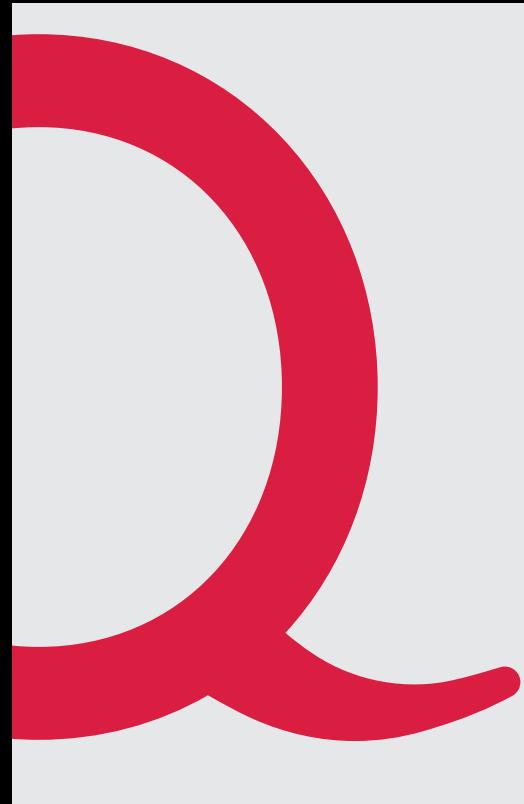

# **Quickline TV**

Benutzerhandbuch

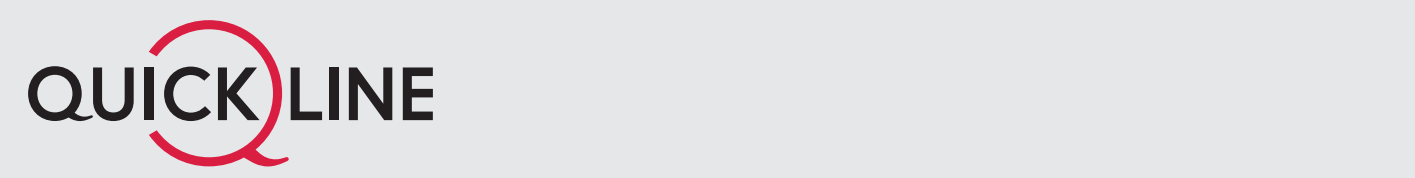

# Inhaltsverzeichnis

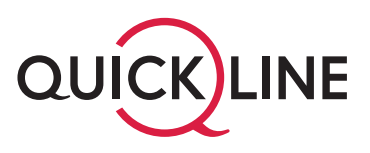

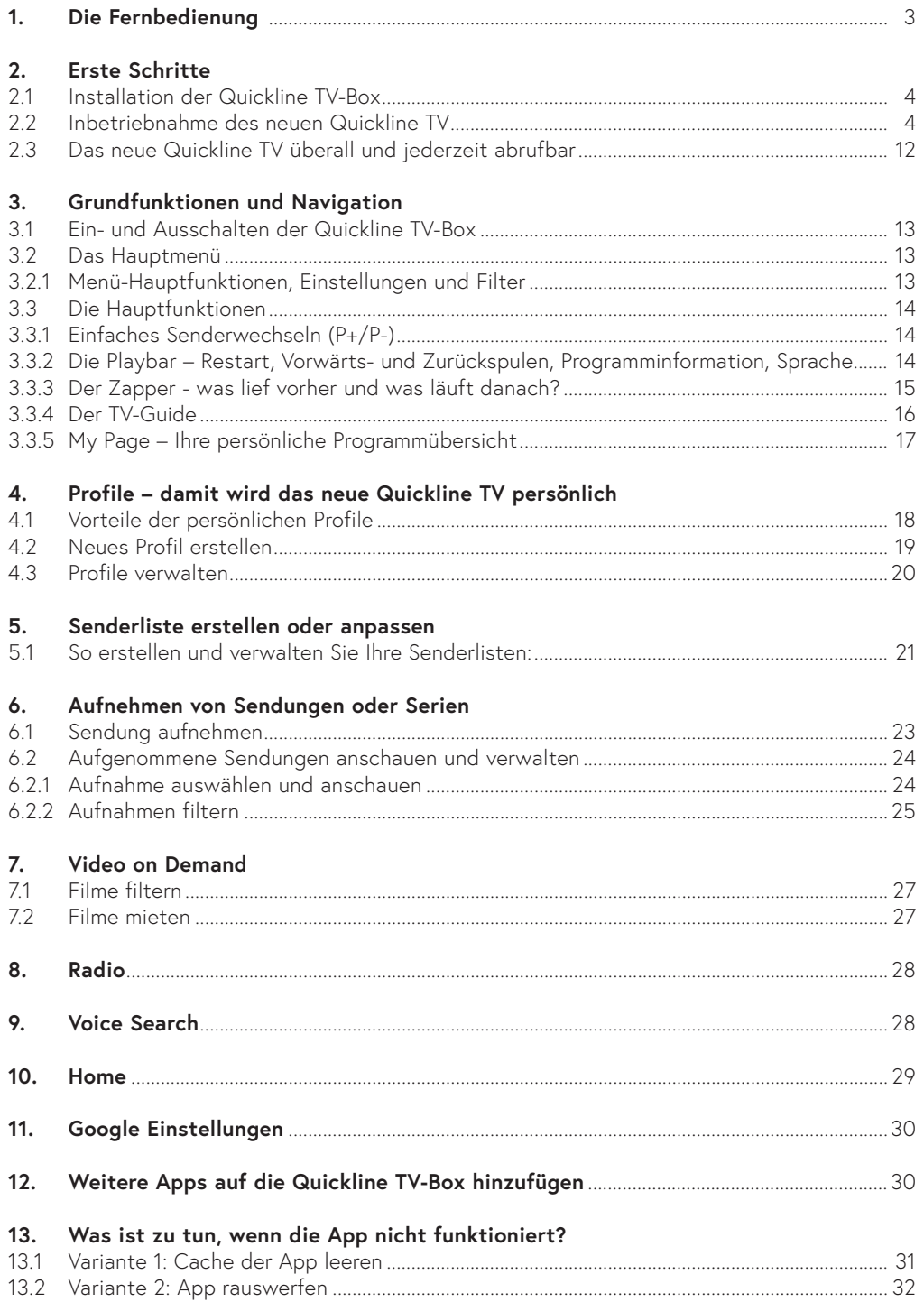

# 1. Fernbedienung

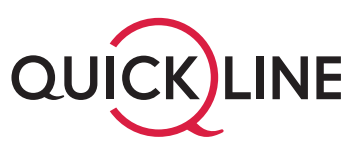

Mit der Fernbedienung des neuen Quickline TV's navigieren Sie einfach und bequem durch das Menü.

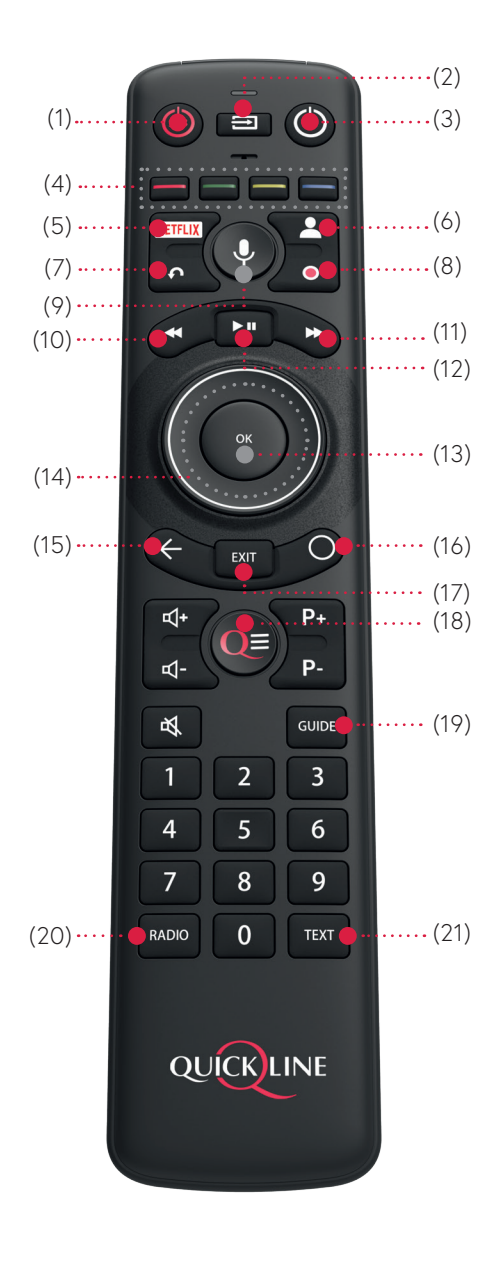

### **Haupttasten**

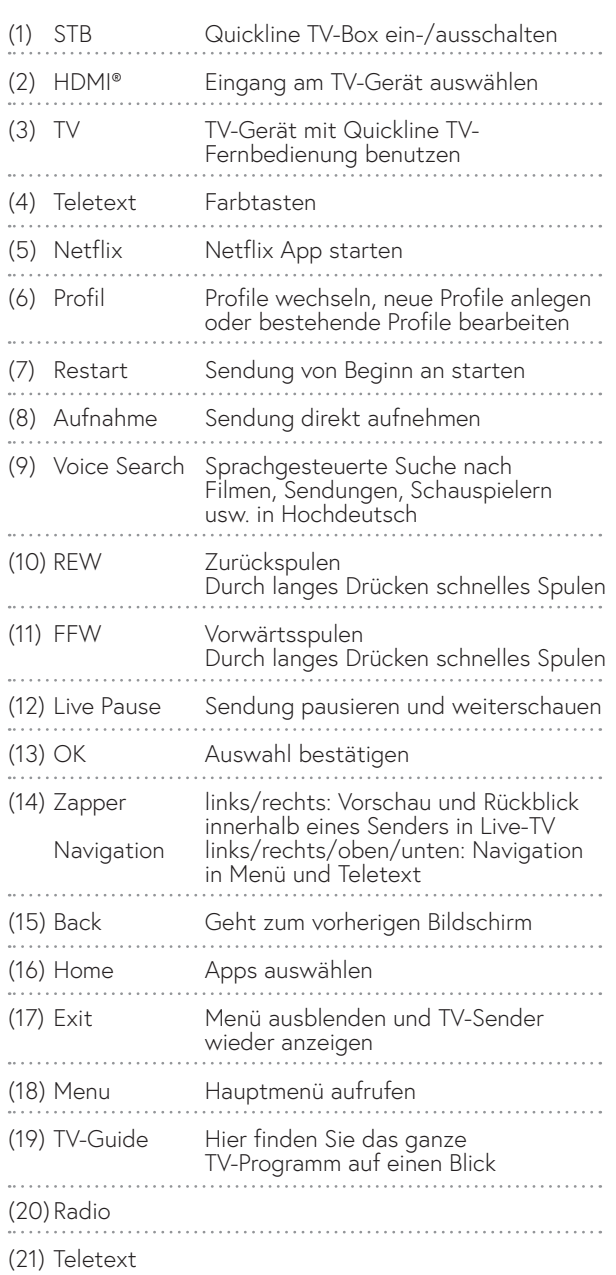

### **Hinweis**

Mit der Quickline TV Fernbedienung können Sie auch den TV ein- und ausschalten sowie die Lautstärke anpassen.

TV-Gerät mit der Quickline TV-Fernbedienung benutzen: quickline.ch/anleitungen

# 2. Erste Schritte

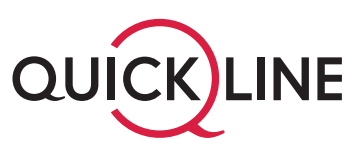

### **2.1 Installation der Quickline TV-Box**

In rund 10 Minuten haben Sie Ihre neue Quickline TV-Box zu Hause angeschlossen und in Betrieb genommen. Die einzelnen Schritte für die erstmalige Installation finden Sie in der Installationsanleitung, welche der Verpackung der Quickline Box beiliegt. Bei Fragen zur Installation besuchen Sie den Bereich **Tipps und Hilfe** von Quickline TV unter quickline.ch/fernsehen.

### **2.2 Inbetriebnahme des neuen Quickline TV**

Nach Installation der Quickline TV-Box erfolgt der Systemstart des neuen Quickline TV.

### **Folgen Sie nun den Anweisungen auf dem Bildschirm.**

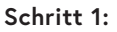

Software-Update wird geladen. Warten Sie, bis das Software-Update geladen ist.

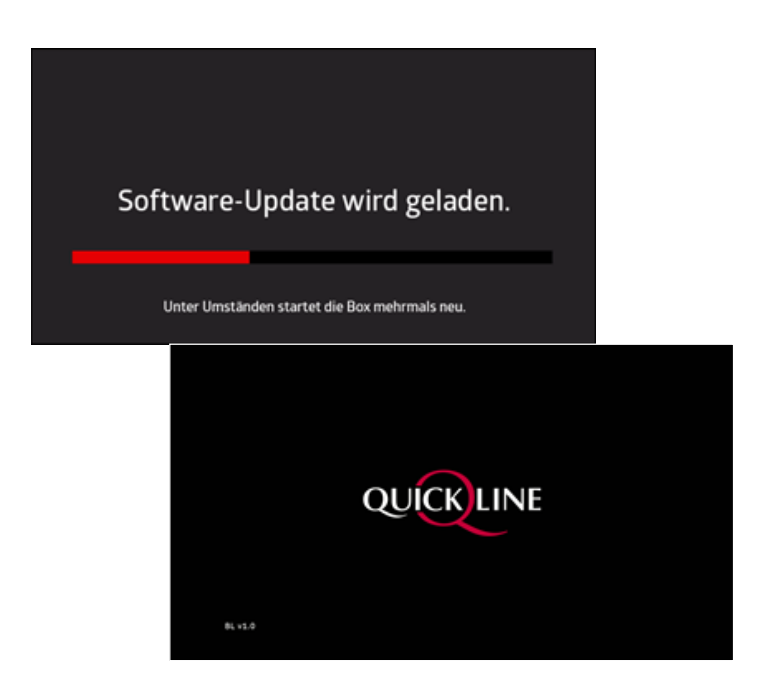

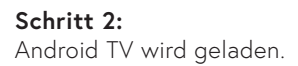

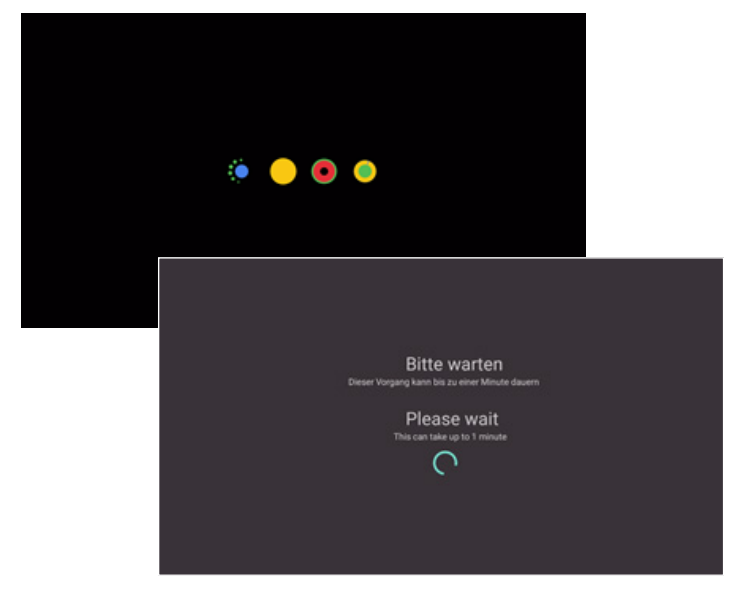

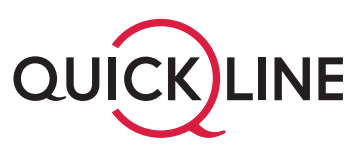

### **Schritt 3: Fernbedienung verbinden**

- 1. Entfernen Sie die Plasitik-Schutzkappe bei der Batterie.
- 2. Drücken Sie mindestens 5 Sekunden lang die Tasten **OK** und **HOME** auf Ihrer Fernbedienung, um diese zu koppeln.
- 3. Der anschliessende Verbindungsaufbau kann bis zu 30 Sekunden dauern.
- 4. Wiederholen Sie den Vorgang, falls die Verbindung nach dieser Zeit nicht aufgebaut wurde.

#### ing verb

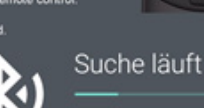

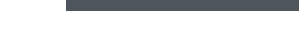

### **Schritt 4: Willkommen bei Android TV**

Wählen Sie die gewünschte Sprache für die Menüführung innerhalb von Google aus.

Bitte beachten Sie, dass die Quickline TV App nur in Deutsch verfügbar ist.

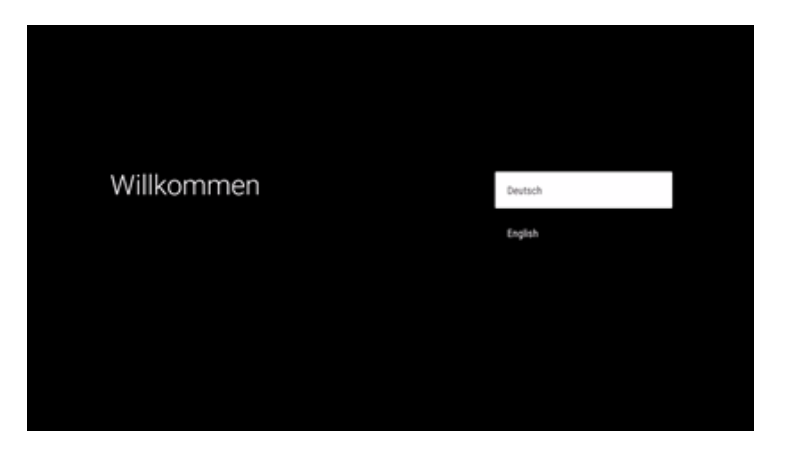

### **Schritt 5:**

Bitte geben Sie an, ob Sie ein Android-Smartphone oder -Tablet nutzen. Falls Sie **JA** angeben, können Sie mit Ihrem Android Smartphone/-Tablet die Navigation übernehmen.

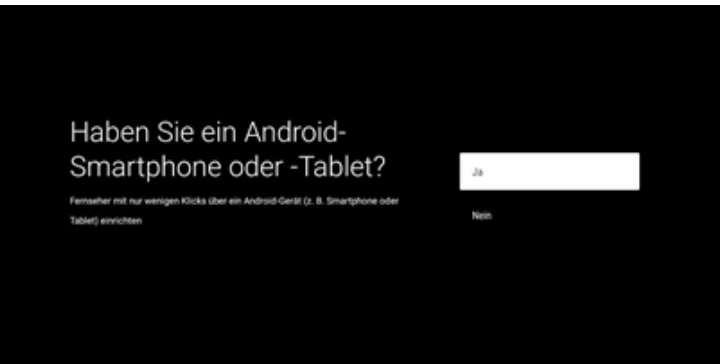

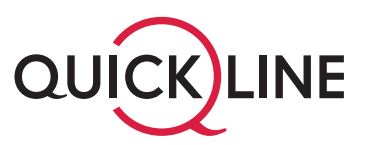

#### **Schritt 6: Google-Konto anmelden**

Damit Sie jederzeit die neusten Quickline TV App Versionen erhalten und damit die neuen Quickline TV Funktionen nutzen können, empfehlen wir Ihnen, bei der Installation Ihr persönliches Google-Konto anzugeben.

Die Anmeldung mit Ihrem Google-Konto bringt auch weitere Vorteile. Unter anderem erhalten Sie Zugriff auf den Google Play Store mit zahlreichen Apps wie beispielsweise Spotify, Sky oder DAZN.

Es steht Ihnen jedoch frei, ob Sie sich mit Ihrem Google Account anmelden wollen oder nicht. Die Quickline TV App funktioniert auch ohne Hinterlegung eines Google Accounts.

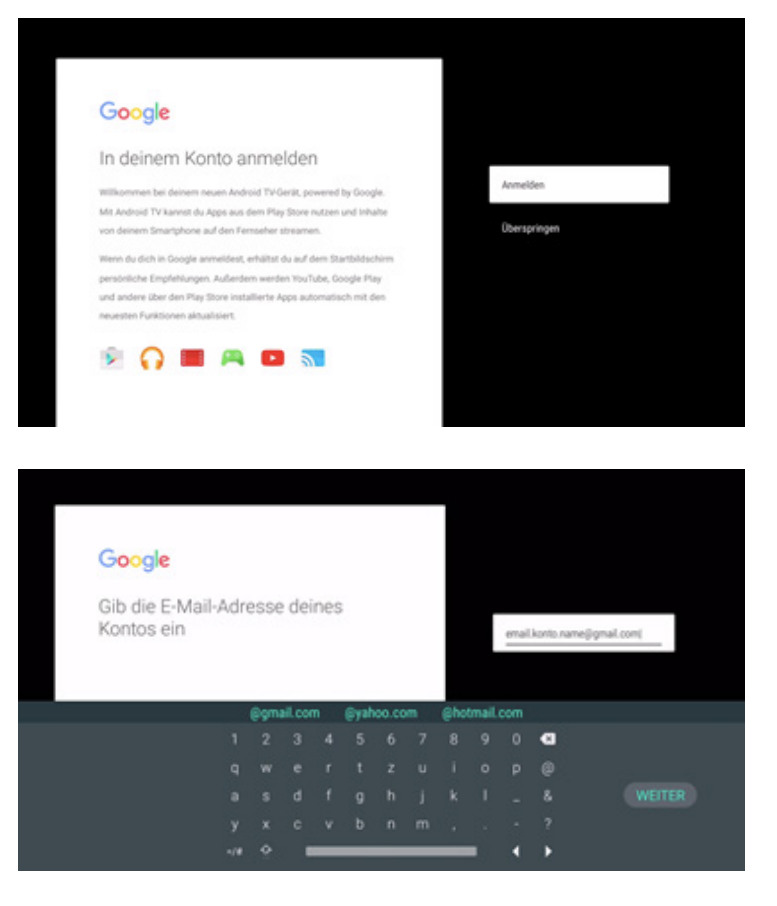

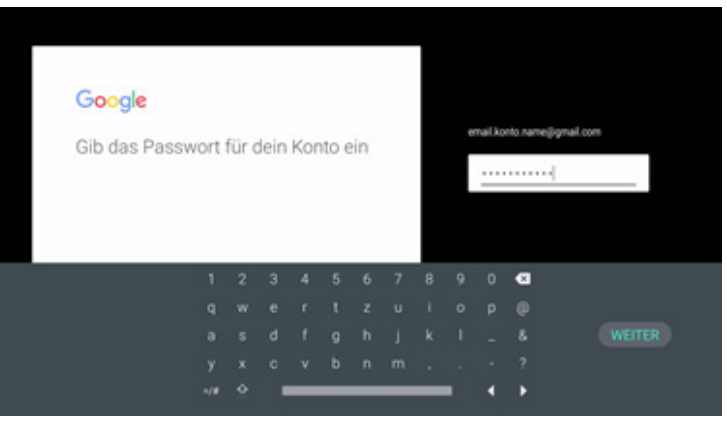

### **Schritt 7: Google Konto wird angemeldet.**

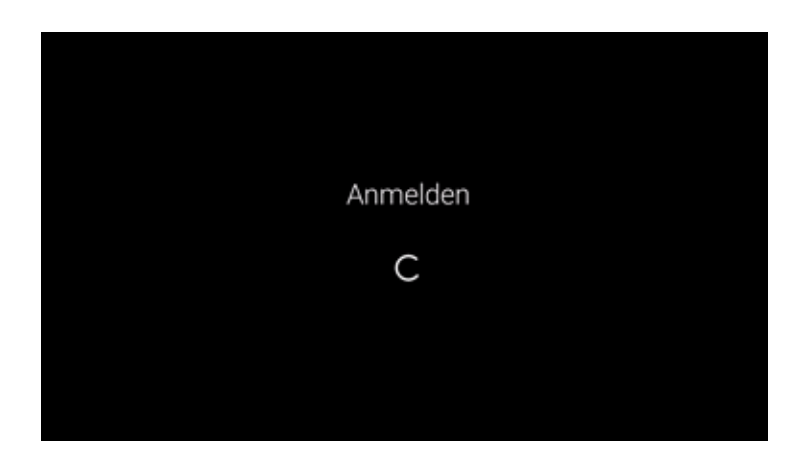

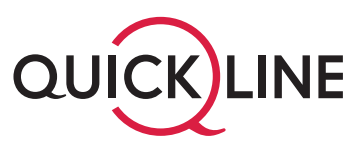

**Schritt 8: Bestätigen Sie bitte die allgemeinen Google Nutzungsbedingungen.**

### Google

Nutzungsbedingungen &<br>Datenschutzerklärung

Wenn Sie fortfahren, stimmen Sie den Google-Nut der Google-Datenschutzerklärung und den Google Play-Nutzungsbedingungen zu.

Auf diesem Gerät können auch Updates und Apps von Google und deinem Gesitehensteller empfangen und installiert werden. Wenn du<br>fortfährst, werden möglicherweise einige Apps heruntergeteden und<br>installiert, Du kannat diese jederzeit entfernen oder ihre Berechtigungen  $\frac{1}{2}$ 

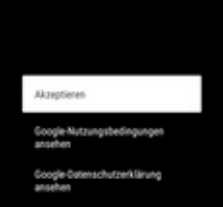

#### **Schritt 9: Standort**

Erlauben Sie Google die Verwendung Ihres Standorts.

#### Google

#### Standort

Ermögliche die Verwendung deines Gerätestand the durch Google und .<br>nbieter Apps, die deine Erlaubnis haben.

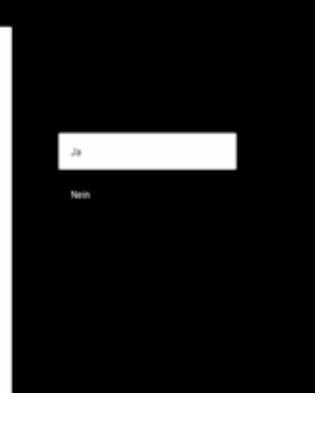

### **Schritt 10: Möchten Sie Android TV verbessern?**

Falls Sie **JA** anklicken, erlauben Sie Google, Fehlerberichte zum Android-Betriebssystem zu übermitteln.

#### Google

#### Android TV verbessern

Verbessere Android TV, indem du Google automatisch Diagnose- und versensere eventra i scream au ausque anomanon tragonismo en<br>Butzungsdaten serbisti, Die Daten werden sicht zur länstflicknung<br>genutzt, sondern helfen is. 8. bei der Überprüfung der App Leistung<br>und der Entwicklung neuer G

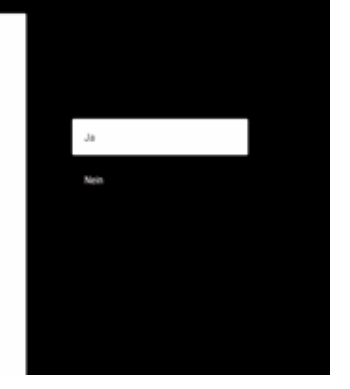

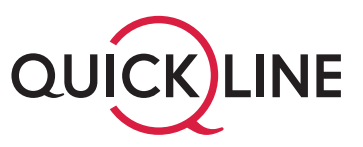

### **Schritt 11: Quickline TV Home wird geladen.**

Bitte warten Sie, bis alle Kanäle und Programmdaten geladen sind.

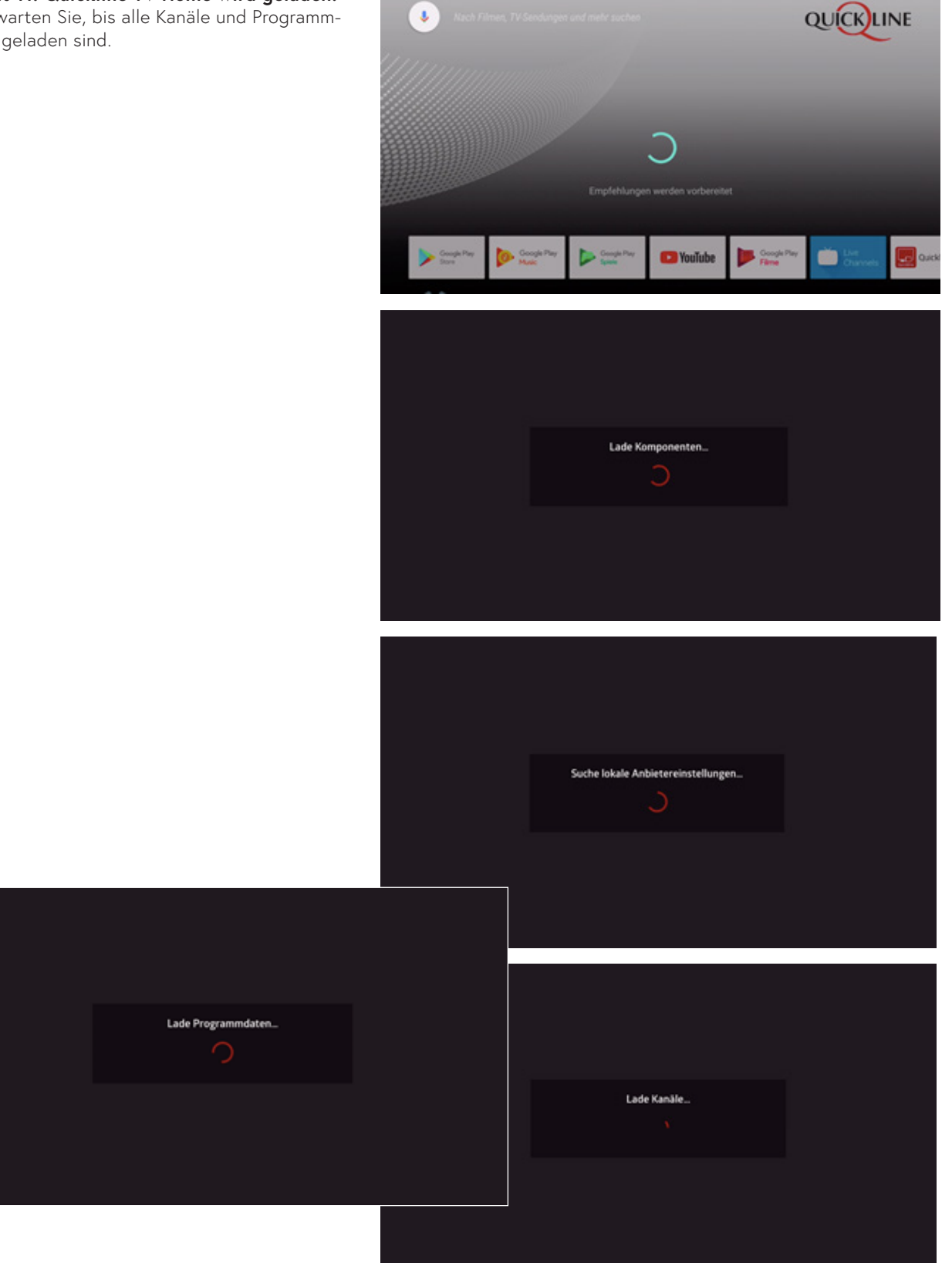

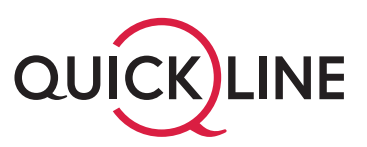

### **Schritt 12: Wählen Sie Ihr Hauptprofil aus**

Für Sie und Ihre Liebsten wird damit das Fernseherlebnis wirklich persönlich und das Zappen fällt schon bald weg. Jede Person mit einem Profil erhält eine eigene elektronische Programmübersicht: die My Page sowie persönliche Empfehlungen und die intelligente Suche.

Richten Sie nun Ihr Hauptprofil ein.

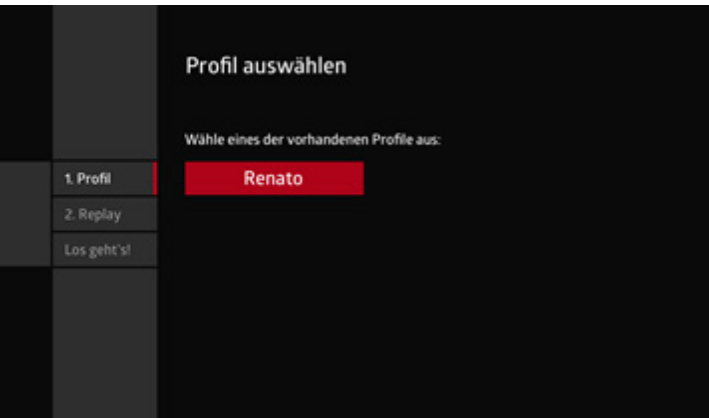

### **Schritt 13: Farbe auswählen**

Wählen Sie eine Farbe für Ihr persönliches Profil aus. Damit lassen sich verschiedene Profile später einfach voneinander unterscheiden.

Die Farbe kann später jederzeit in den Einstellungen geändert werden.

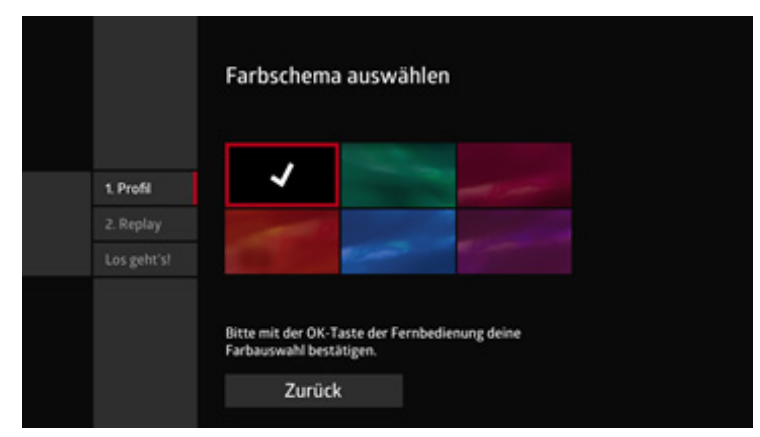

### **Schritt 14: Persönliche Einstellungen**

Damit das neue Quickline TV Ihnen persönliche Empfehlungen erstellen kann und Sie von den persönlichen Funktionen wie beispielsweise der My Page profitieren, müssen Sie den persönlichen Empfehlungen zustimmen. Wählen Sie dafür **JA**.

Ab jetzt werden Ihnen, basierend auf Ihrer Fernsehnutzung, Sendungen und Videos empfohlen, die Ihnen gefallen könnten. Das neue Quickline TV lernt Sie nun immer besser kennen und die Empfehlungen werden immer präziser.

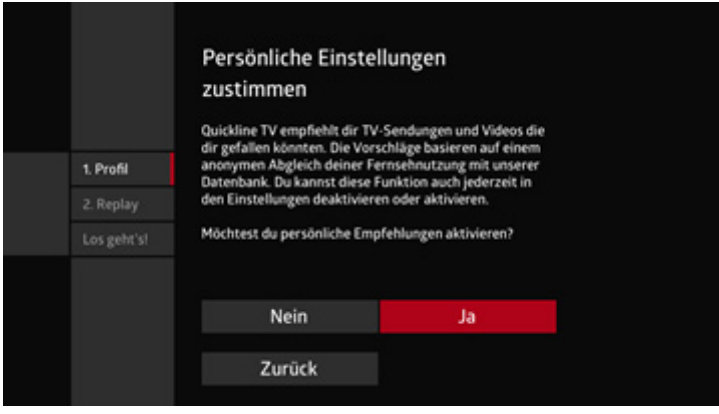

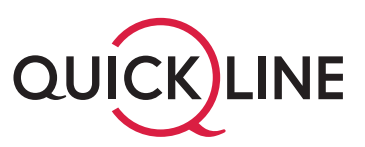

### **Schritt 15: Replay aktivieren**

Möchten Sie schon ausgestrahlte Sendungen (Replay) ansehen und aufnehmen? Dann wählen Sie bitte **JA**. Falls Sie **NEIN** wählen, wird diese Funktion auch bei weiteren Profilen nicht verfügbar sein. Replay steht Ihnen aktuell auf dem FreeTV-Angebot (130+ Sender) zur Verfügung.

Wichtig: Die Replay-Funktion (Zugriff auf bereits ausgestrahlte Sendungen) wird am Tag der Aktivierung des neuen Quickline TV aktiviert. **Bitte beachten Sie, dass Ihnen erst nach einer Woche die vollen 7 Tage Replay zur Verfügung stehen.** Die Funktion Restart, mit der Sie jede Sendung von allen Sendern von Beginn an schauen können (max. 2h), wird bei der Einstellung der Replay-Funktion automatisch aktiviert.

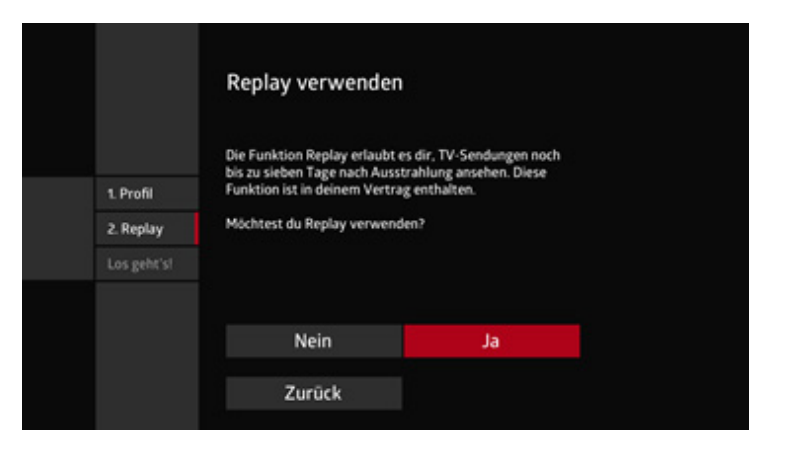

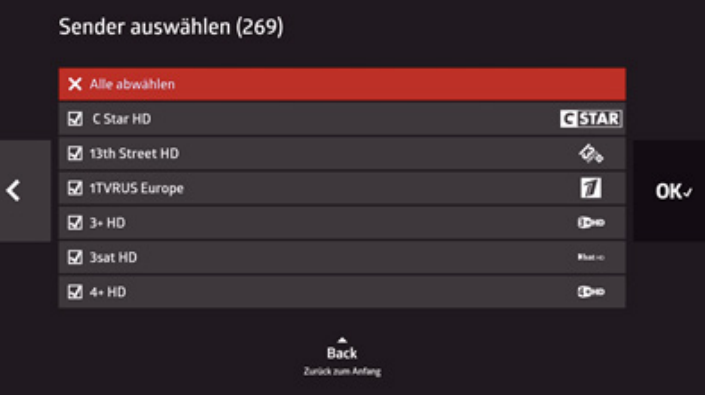

**Schritt 16: Fernbedienung updaten** Aktualisieren Sie Ihre Fernbedienung.

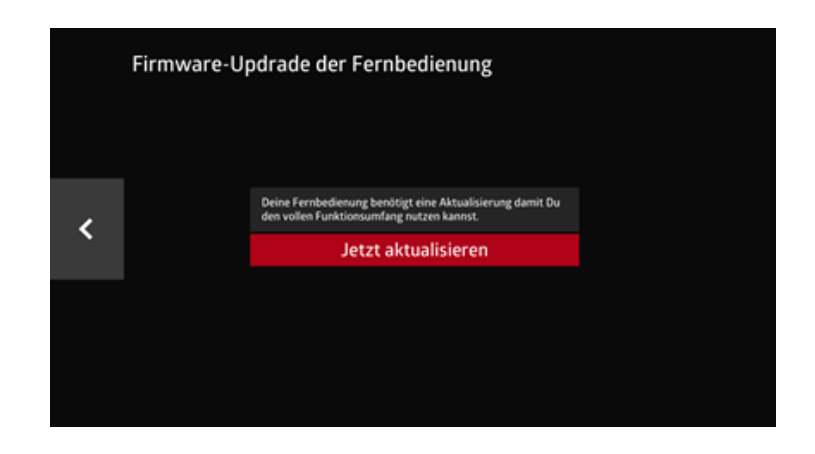

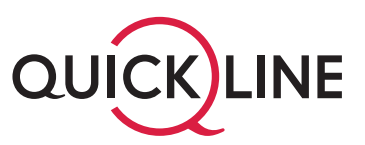

### **Schritt 17: PIN-Schutz**

Ihr PIN für das Hauptprofil lautet **1234**. Diesen PIN können Sie jederzeit in den «Einstellungen» ändern.

### PIN - Schutz des Profils Du kannst Dein Profil mit einer PIN schützen. Falls Du Deine PIN noch nicht auf einem anderen Gerät<br>geändert hast, lautet Deine PIN 1234. k **OK-**.<br>In den Quickline Einstellungen kannst du den PIN aktivieren<br>und verändern.

### **Schritt 18: Geniessen Sie das neue Quickline TV** Jetzt ist Ihr neues Quickline TV bereit.

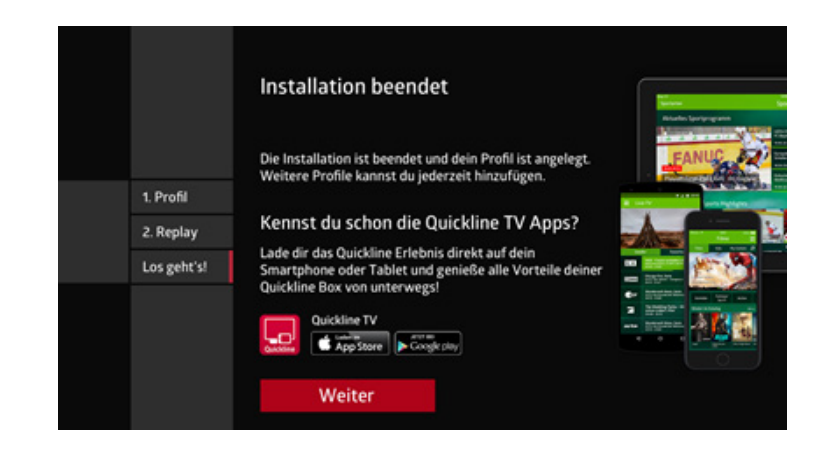

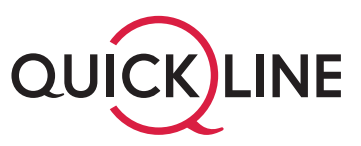

### **2.3 Das neue Quickline TV überall und jederzeit abrufbar**

Sie können das neue Quickline TV im Wohnzimmer auf dem Fernseher, im Garten auf dem Tablet oder unterwegs auf dem Smartphone mittels Quickline TV App nutzen.

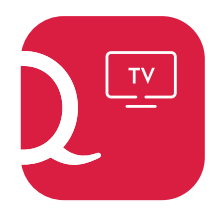

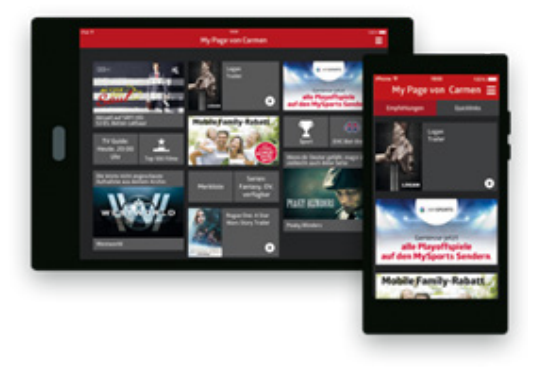

### **Für iOS und Android:**

Die Quickline TV App für Ihre mobilen Geräte für unterwegs können Sie im entsprechenden App Store auf Ihrem Smartphone herunterladen.

Unterstützte Betriebssysteme: iOS und Android. Windows Phone wird von Quickline TV nicht unterstützt.

Informationen zur Installation und Bedienung der Quickline TV Apps finden Sie unter: quickline.ch/tv/apps.

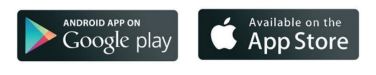

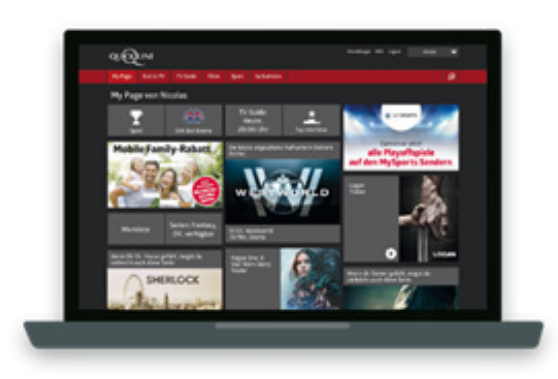

### **Für PC und Laptop**

Holen Sie sich die Quickline TV Web App für Ihren PC oder den Laptop unter tv.quickline.ch. Unterstützte Browser: Safari oder Chrome

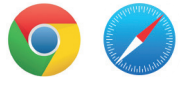

### **Hinweis zu Login-Daten**

Ihren Benutzernamen und Ihr Passwort finden Sie im Willkommensbrief von Quickline.

### 3. Grundfunktionen und Navigation

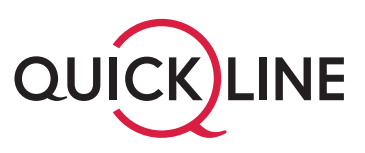

### **3.1 Ein- und Ausschalten der Quickline TV-Box**

Mit der Fernbedienung des neuen Quickline TV bedienen Sie die Quickline TV-Box. Um Ihr Fernsehgerät ein- und auszuschalten, nutzen Sie bitte die Fernbedienung Ihres Fernsehgerätes:

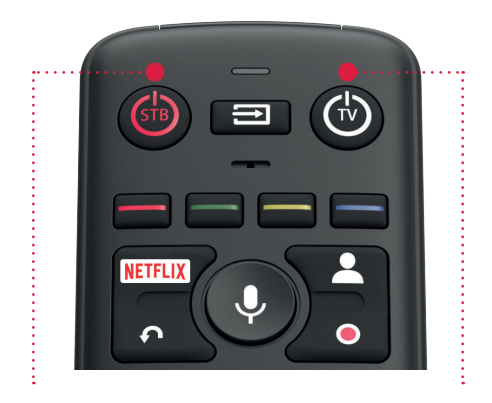

STB: Quickline TV-Box ein-/ausschalten

TV-Gerät mit Quickline TV Fernbedienung benutzen

- 1. Schalten Sie Ihr Fernsehgerät ein.
- 2. Schalten Sie die Quickline TV-Box mittels **STB** auf Ihrer Quickline TV-Fernbedienung ein oder aus.

### **Hinweis**

Falls Sie kein Bild sehen, stellen Sie bitte sicher, dass Ihr Fernsehgerät auf den richtigen Eingangskanal eingestellt ist (z.B. HDMI 1, HDMI 2).

Mit der Quickline TV-Fernbedienung können Sie auch Ihr TV-Gerät ein- und ausschalten und die Lautstärke anpassen. Mehr Infos unter quickline.ch/anleitungen

### **3.2 Das Hauptmenü**

### 3.2.1 Menü-Hauptfunktionen, Einstellungen und Filter

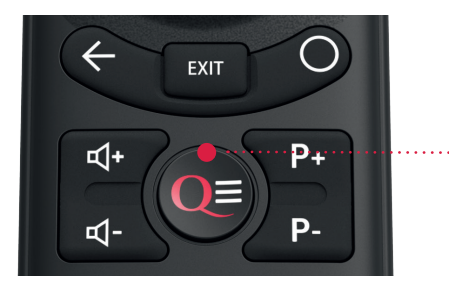

Mit der Taste **MENU** auf der Fernbedienung gelangen Sie immer zu den Hauptfunktionen und Einstellungen des neuen Quickline TV.

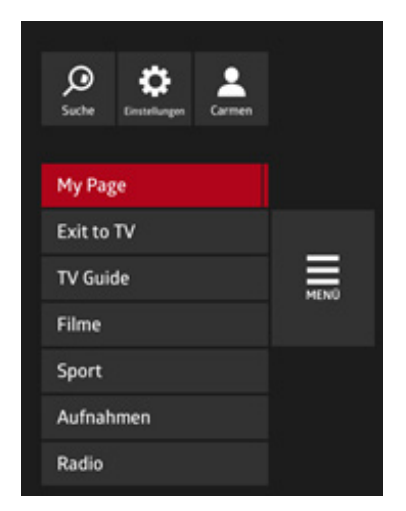

Navigieren Sie vertikal durch das Menü und wählen Sie mit **OK** die gewünschte Funktion (z.B. Exit zu TV oder TV-Guide).

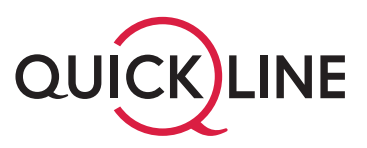

### **3.3 Die Hauptfunktionen**

### 3.3.1 Einfaches Senderwechseln (P+/P-)

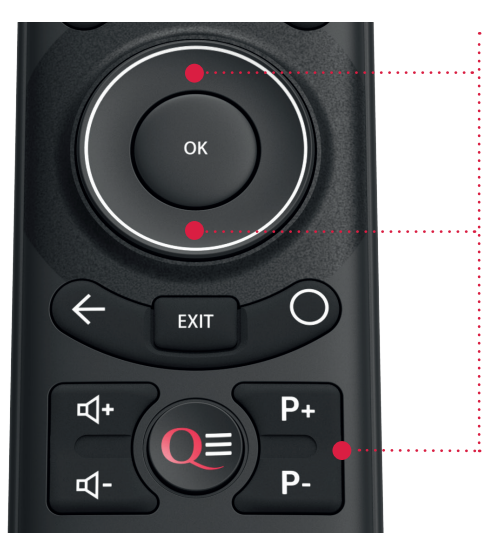

Mit den PROGRAMM-Tasten **P+/P-** oder auch über die **Pfeiltasten oben und unten** von Ihrer Fernbedienung können Sie einfach und rasch die Sender wechseln. Dadurch öffnet sich automatisch der Mini-Zapper. Sender und Name der jeweiligen Sendung werden kurz angezeigt.

### 3.3.2 Die Playbar – Restart, Vorwärts- und Zurückspulen, Programminformation, Sprache

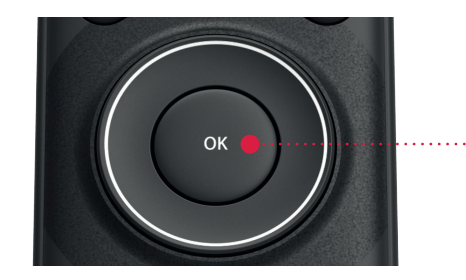

Mit **OK** auf Ihrer Fernbedienung aktivieren Sie von einer Sendung heraus die Playbar. Damit erhalten Sie Informationen zur laufenden Sendung sowie Zugang zu diversen Steuerungsfunktionen.

### **Playbar**

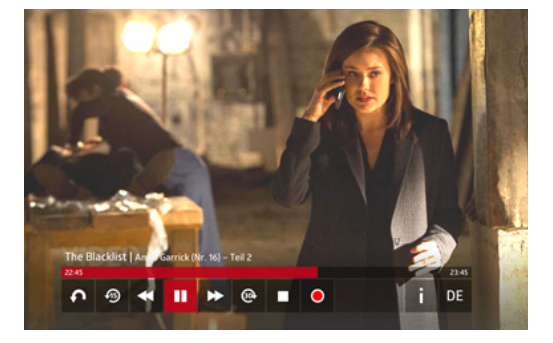

**Restart** – die Sendung von Anfang an schauen. Die Restart-Taste finden Sie auch auf Ihrer Fernbedienung.

15 Sekunden **zurückspringen.**

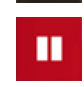

ጮ

4

**Pause/Play** – Gönnen Sie sich eine Pause. Live- oder Replay-Sendungen können so ganz einfach kurz gestoppt werden.

30 Sekunden **vorwärtsspringen.**

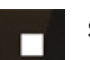

O

**Stopp** – abbrechen und zurück zur Übersicht.

**Aufnahme** einer einzelnen Sendung oder Serienprogrammierung starten (weitere Details im Kapitel Aufnahmen). Die Aufnahmetaste finden Sie auch auf Ihrer Fernbedienung.

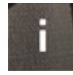

**Informationsseite** für die laufende Sendung, wo Sie eine Kurzbeschreibung, Schauspieler und auch Empfehlungen zu anderen ähnlichen Sendungen finden.

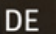

**Audio-Sprache** wechseln.

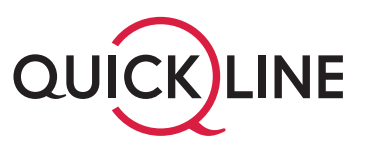

### 3.3.3 Der Zapper – was lief vorher und was läuft danach?

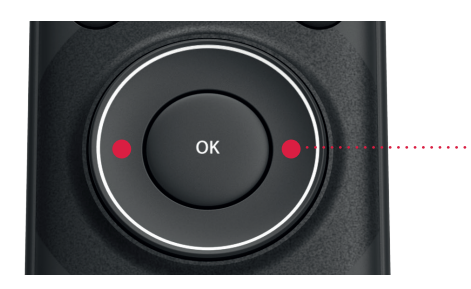

Mit den **Pfeiltasten rechts und links** von Ihrer Fernbedienung gelangen Sie vom Live-TV aus zum Zapper. Während die aktuelle Sendung im Hintergrund weiterläuft, können Sie nachschauen, was vorher oder nachher auf dem aktuellen Sender oder auf einem anderen läuft. Informationen zu den Sendungen sind auch/ebenfalls einfach abrufbar.

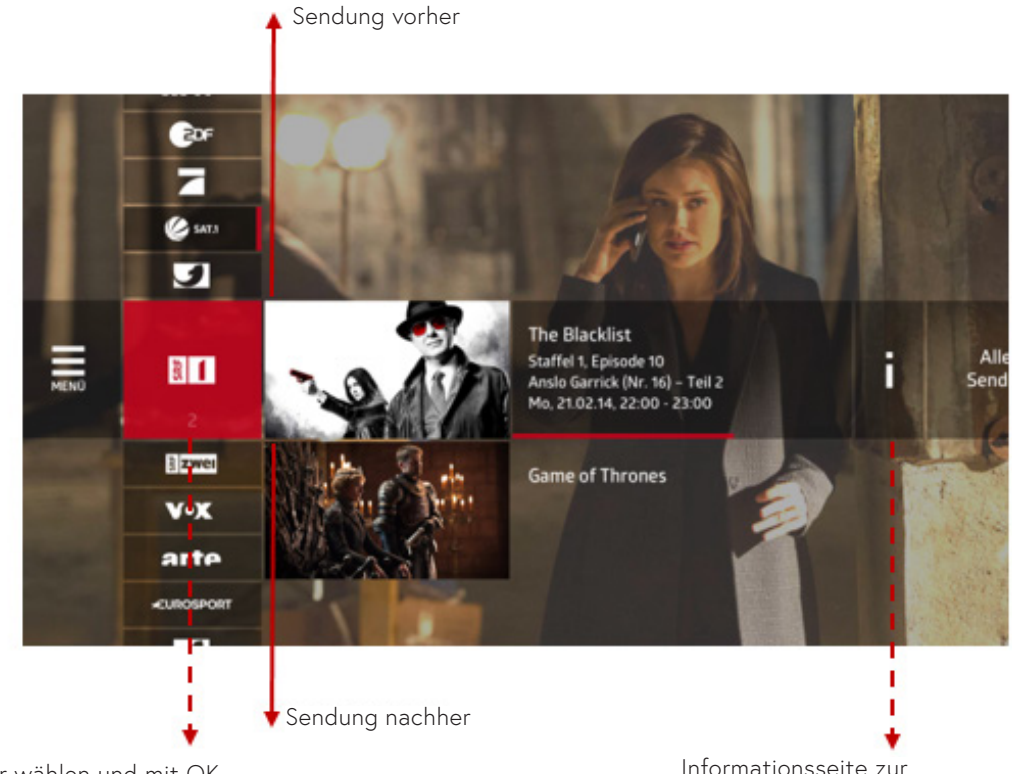

Sender wählen und mit OK bestätigen zum Wechsel auf diesen Sender

Informationsseite zur gewählten Sendung

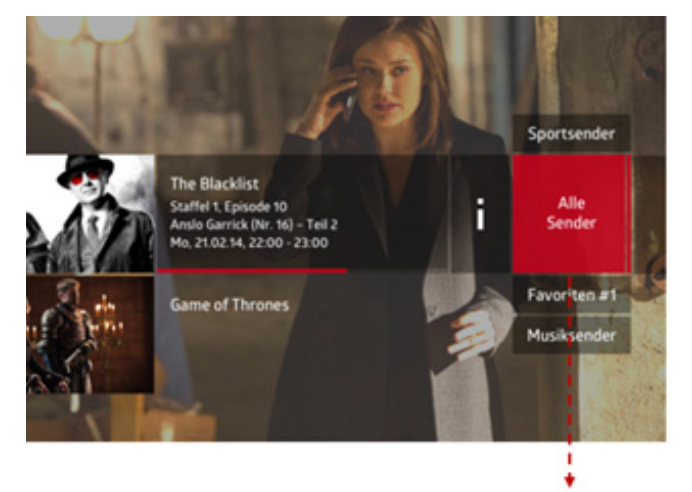

Im Zapper können Sie ausserdem Ihre Senderlisten auswählen.

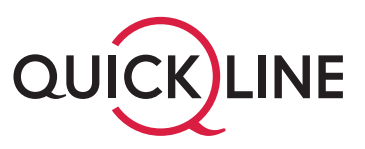

### 3.3.4 Der TV-Guide

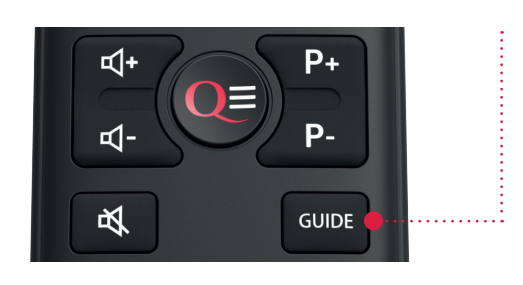

Der TV-Guide bietet Ihnen den schnellen Überblick. Sie erfahren sofort, an welchem Tag, zu welcher Zeit und auf welchem Sender das Richtige für Sie läuft – **jetzt, bis zu 7 Tage in die Vergangenheit und die kommenden 14 Tage.** 

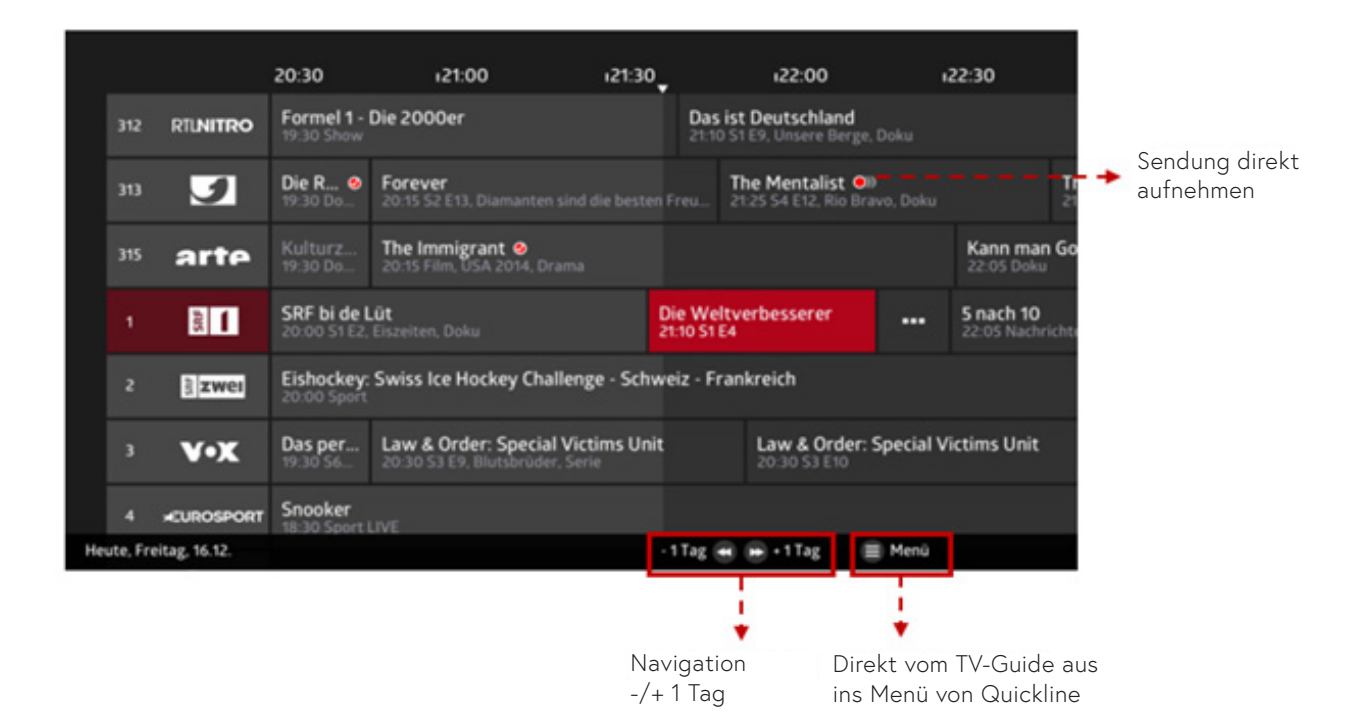

ŧ

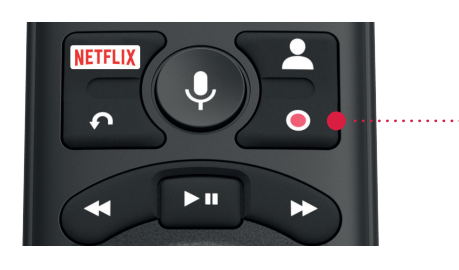

Mittels **AUFNAHME**-Taste auf Ihrer Fernbedienung, können Sie direkt aus dem TV-Guide eine Sendung aufnehmen oder eine bereits getätigte Aufnahme aufheben.

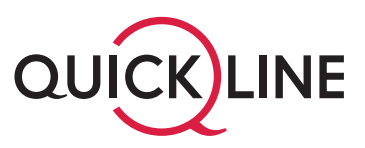

### 3.3.5 My Page – Ihre persönliche Programmübersicht

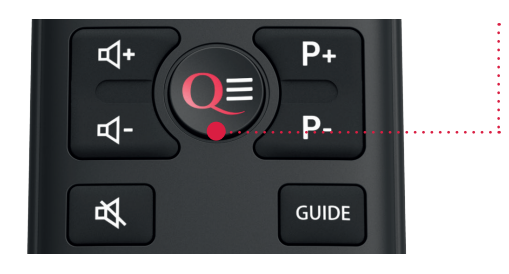

Über das Menü des neuen Quickline TV gelangen Sie zu Ihrer My Page. Hier erhalten Sie alle Informationen auf einen Blick. My Page bringt alle Vorteile einer elektronischen Programmzeitschrift, und schlägt zusätzlich viele Sendungen vor die zu Ihnen passen. Natürlich erhält jeder Nutzer mit einem Profil seine eigene My Page.

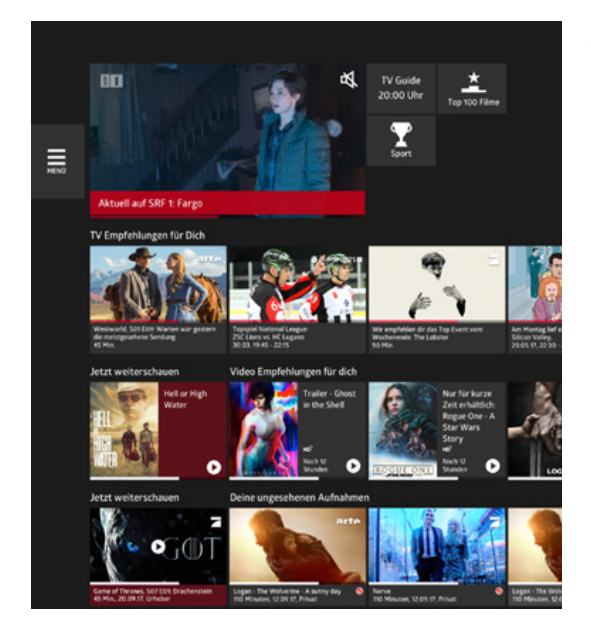

Alle Vorschläge sind auf einer Seite übersichtlich für Sie zusammengestellt.

### 4. Profile – damit wird das neue Quickline TV persönlich

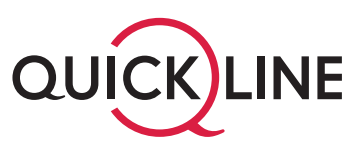

Schauen Sie lieber gleich das Richtige. Legen Sie einfach kurz ein Profil an und schon haben Sie Ihr eigenes Quickline TV-Erlebnis. Sie erhalten nun immer präzisere Tipps zu Sendungen, welche Ihren Interessen entsprechen. Das mühsame Zappen fällt weg und Sie verpassen nie mehr Ihre Lieblingsserie.

### **4.1 Vorteile der persönlichen Profile**

Sie haben die Möglichkeit, für jede Person in Ihrem Haushalt ein eigenes Profil anzulegen. Jede Person erhält ihren eigenen Zugang zum neuen Quickline TV. Es können bis zu zehn persönliche Profile erstellt werden. Ob auf der Quickline TV-Box oder auch unterwegs mit der Quickline TV App.

### **Vorteile der Profile:**

- Sie erhalten persönliche Empfehlungen.
- Sie sehen Ihre eigene Programmübersicht die My Page.
- Aufnahmen können pro Profil gespeichert werden.
- Sie erstellen Ihre persönliche Senderliste.

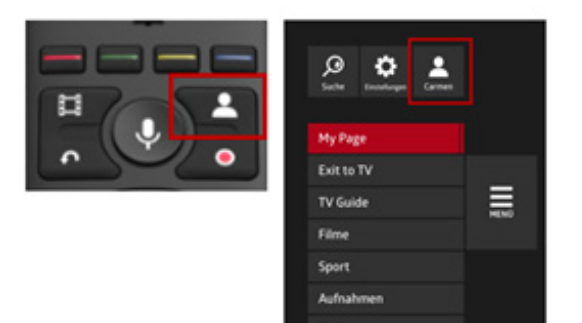

Über die **PROFIL-**Taste auf Ihrer Fernbedienung oder durch das Hauptmenü «Profile» gelangen Sie direkt ins Menü Profile. Hier können Sie bis zu 10 Profile erstellen, bestehende Profile auswählen oder ändern.

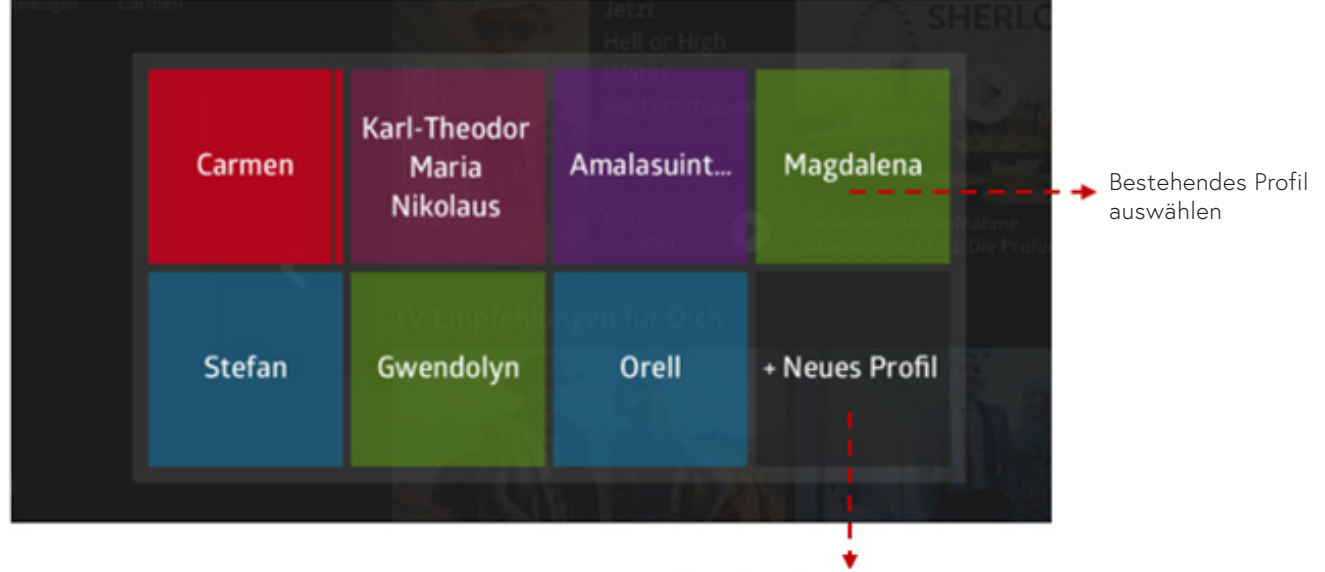

Neues Profil anlegen

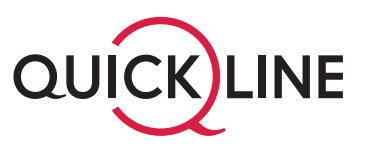

### **4.2 Neues Profil erstellen**

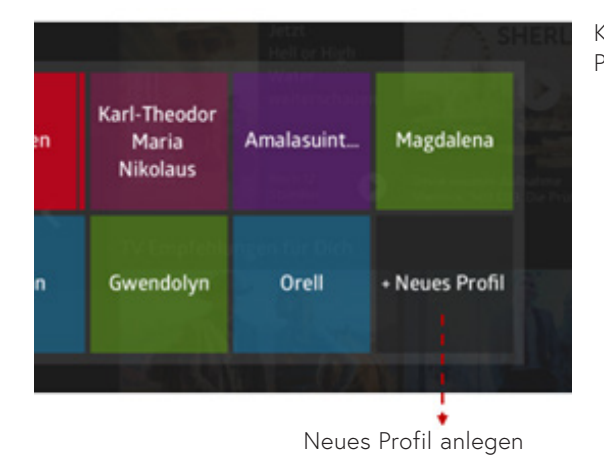

Klicken Sie mit der **OK** Taste auf Ihrer Fernbedienung auf «Neues Profil erstellen» und folgen Sie den unten aufgeführten Schritten.

### **Beim Erstellen eines neuen Profils durchlaufen Sie folgende Schritte:**

### **1. Profilnamen wählen 2. Profilfarbe wählen**

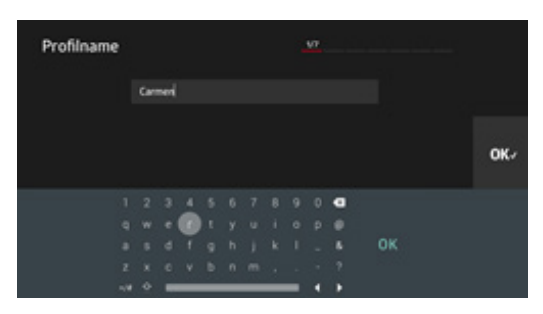

Ein Profilname muss mindestens aus 3 Buchstaben bestehen.

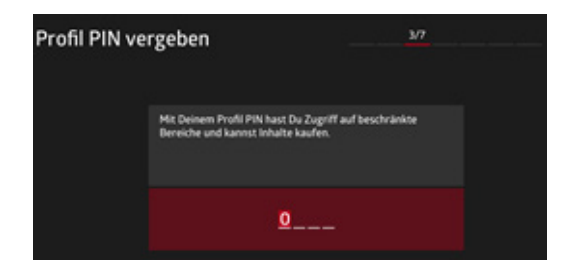

Geben Sie einen persönlichen PIN-Code für das neue Profil ein. Jedes Profil benötigt einen PIN-Code.

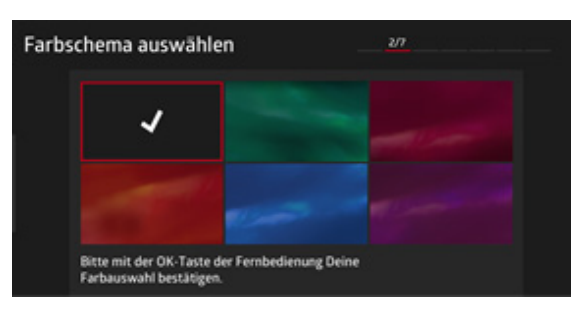

Wählen Sie die gewünschte Farbe des neuen Profils aus.

### **3. PIN-Code erstellen 4. Profilzugriff per PIN schützen**

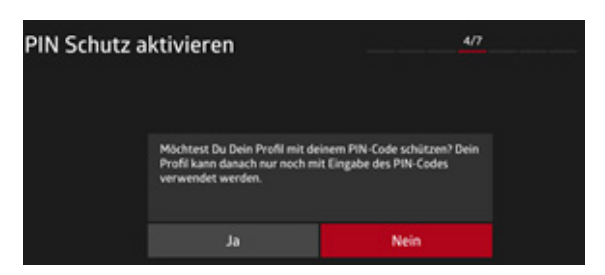

Falls Sie diese Option aktivieren, benötigt man für die Nutzung dieses Profils immer den persönlichen PIN-Code.

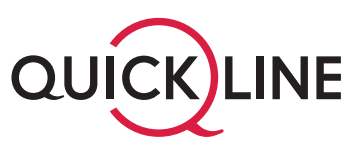

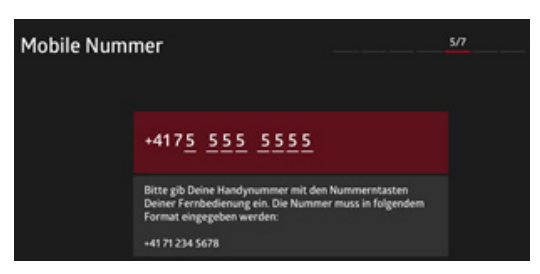

Geben Sie hier Ihre Mobilnummer ein, damit das neue Quickline TV Ihnen die Zugangsdaten und den PIN-Code für das neue Profil zusenden kann. Die Daten werden ausschliesslich für diese Funktion verwendet.

### **7. Profil auswählen**

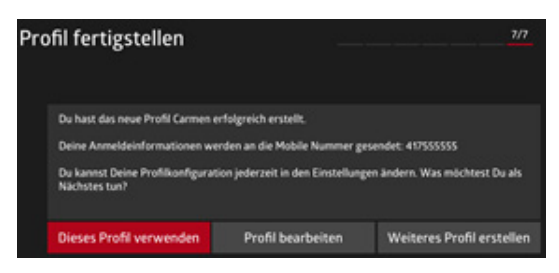

Nach dem Erstellen eines Profils können Sie dieses direkt verwenden, nachträglich bearbeiten oder ein weiteres neues Profil erstellen.

### **4.3 Profile verwalten**

In den Einstellungen unter «Aktuelles Profil», können Sie angelegte Profile verwalten. Hier lassen sich der PIN-Code, die Farbe oder die Empfehlung nachträglich ändern oder hinzufügen. Auch können Sie bereits erstellte Profile jederzeit wieder löschen.

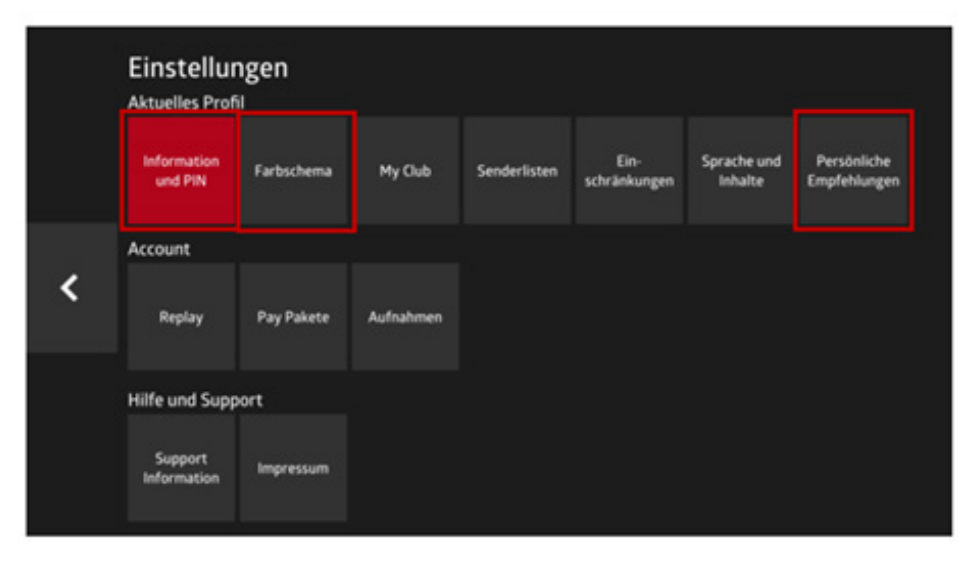

### **5. Kontaktangaben für PIN-Versand 6. Persönliche Empfehlungen aktivieren**

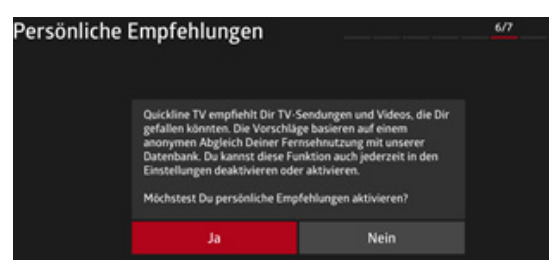

Mit der Aktivierung wird das neue Quickline TV Ihnen Empfehlungen, basierend auf Ihrer Nutzung, zu diesem Profil machen. Damit wird Quickline TV wirklich persönlich.

### 5. Senderliste erstellen oder anpassen

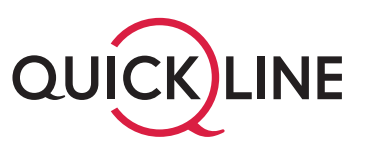

Jedes Profil in Ihrem Haushalt kann bis zu zehn persönliche Senderlisten erstellen und frei benennen. Der Vorteil von Senderlisten ist, dass Sie die Reihenfolge Ihrer Lieblingssender frei wählen können. So können Sie z.B. eine Senderliste für Sport, Musik, Entertainment usw. anlegen.

### **5.1 So erstellen und verwalten Sie Ihre Senderlisten**

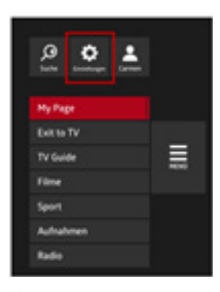

1. Das Menü Senderlisten erreichen Sie in den «Einstellungen/ Senderlisten». Pro Profil, können Sie bis zu zehn Senderlisten erstellen.

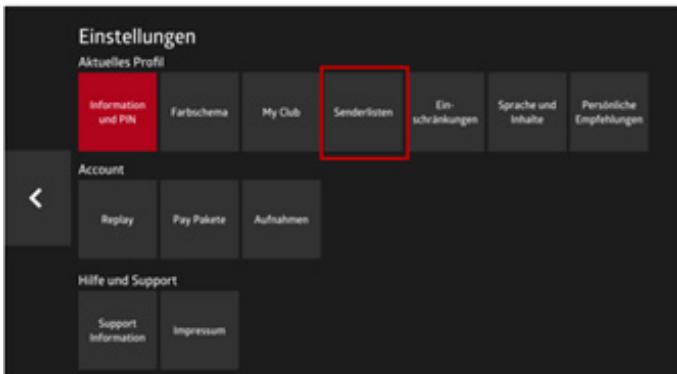

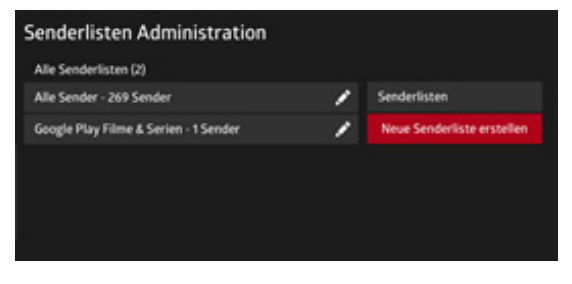

2. Im Menü Senderlisten wählen Sie «Neue Senderliste erstellen» aus. Sie können hier aktuelle Senderlisten auch anpassen.

Die Senderliste «Alle Sender» ist definiert und kann nicht angepasst werden.

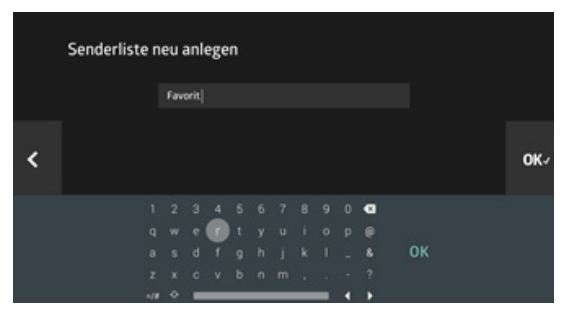

3. Geben Sie dann der Senderliste einen Namen und bestätigen Sie Ihre Eingabe mit Weiter und **OK**.

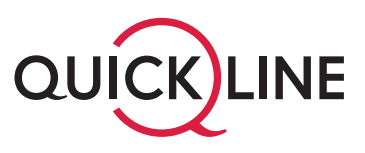

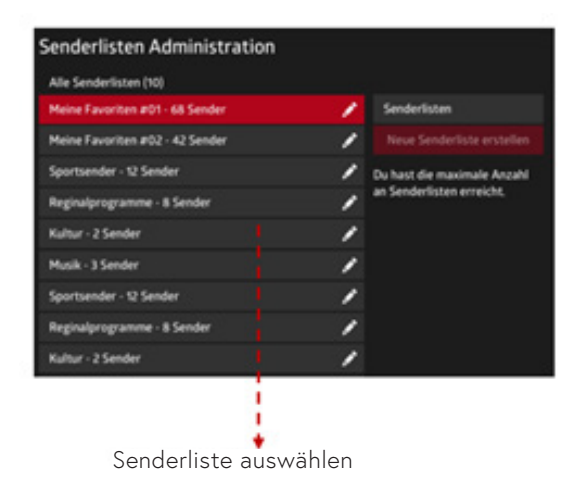

4. Ihre Senderliste erscheint nun im Menü «Senderlisten Administration». Um Sender auszuwählen, klicken Sie mit der Taste **OK** Ihrer Fernbedienung die vorhin erstellte Senderliste an. Hier können Sie nun die Auswahl Sender hinzufügen, die Reihenfolge der Sender bestimmen, den Namen ändern oder die Senderliste löschen.

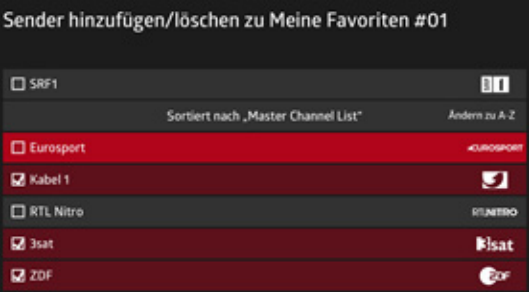

5. Wählen Sie das Menü «Sender hinzufügen» und bestätigen Sie mit der **OK**-Taste Ihrer Fernbedienung jene Sender, welche Sie Ihrer Senderliste hinzufügen möchten – alle mit einem Haken versehenen Sender werden Ihrer individuellen Senderliste hinzugefügt. Die Reihenfolge der Sender kann hier noch nicht angepasst werden (siehe Schritt 6). Bestätigen Sie die Senderauswahl, indem Sie rechts auf der Seite **OK** auswählen.

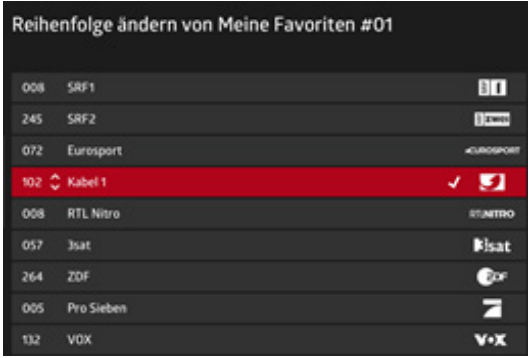

6. Um die Reihenfolge Ihrer Sender zu ändern, klicken Sie auf der Detailseite Ihrer Senderliste «Reihenfolge ändern» an. Setzen Sie den Fokus auf den Sender, bei welchem Sie die Position ändern möchten. Navigieren Sie den Sender mit den **Pfeiltasten nach oben/unten** und bestätigen Sie die neue Position mit der Taste **OK** Ihrer Fernbedienung, bis das Häkchen erscheint. Wiederholen Sie diesen Vorgang für jeden Sender, welchen Sie verschieben möchten. Bestätigen Sie die endgültige Sender-Reihenfolge, indem Sie rechts auf der Seite **OK** anwählen.

### 6. Aufnehmen von Sendungen oder Serien

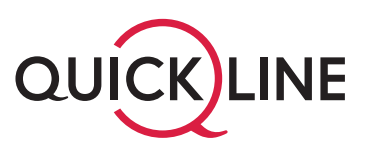

Mit Quickline TV können Sie jede Sendung auf Ihrer Quickline TV-Box oder auch auf Ihrer Quickline TV App aufnehmen. Ihre Aufnahmen können Sie somit überall ansehen. Sie können so viele Sendungen parallel aufnehmen, wie Sie möchten.

Der verfügbare Aufnahmespeicher ist in Stunden gerechnet und abhängig von Ihrem gewählten Quickline Angebot. Ist der Speicher voll, müssen Sie Aufnahmen löschen. Weiterer Speicherplatz kann nicht gekauft werden. Haben Sie mehrere Profile, wird der Speicher geteilt. Ihre Aufnahmen stehen Ihnen 18 Monate nach Aufnahme zur Verfügung, danach werden sie automatisch gelöscht.

Sendungen, welche regelmässig fortgesetzt werden, können Sie mittels Serienaufnahme abspeichern. Alternativ können Sie auch nur eine Episode aufnehmen. All Ihre Aufnahmen werden im Menü «Aufnahmen» gespeichert:

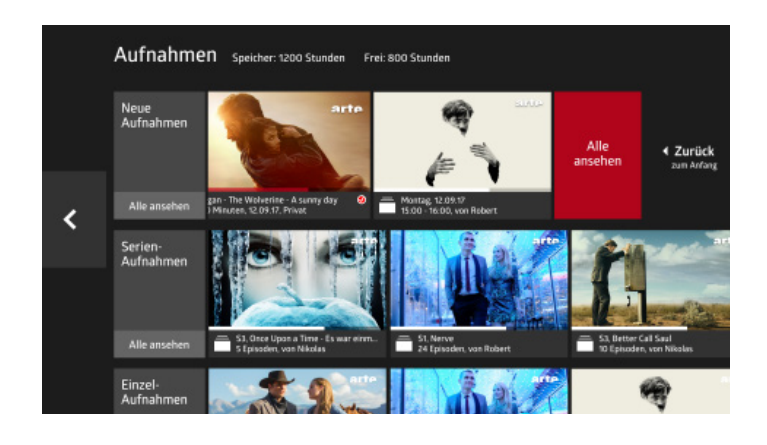

### **6.1 Sendung aufnehmen**

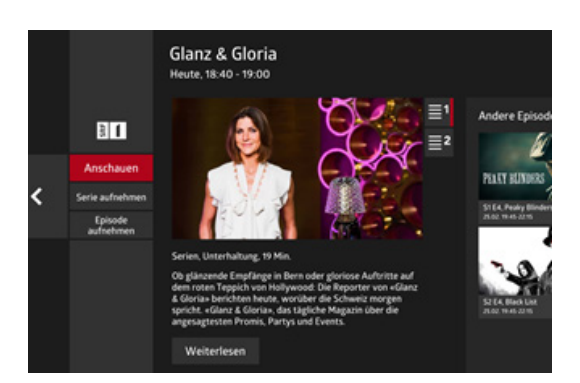

- 1. Navigieren Sie mittels TV-Guide oder Zapper zur gewünschten Sendung.
- 2. Sie haben nun zwei Möglichkeiten:
- a) Serie aufnehmen:

Wählen Sie mit **OK** auf Ihrer Fernbedienung die Sendung aus, um auf die Detailseite der Sendung zu kommen. Detailseite einer Sendung mit den Funktionen Serie aufnehmen oder Episode aufnehmen (die gewählte Folge dieser Serie).

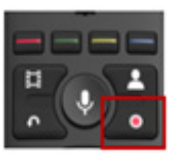

### b) Einzelne Sendung aufnehmen:

Möchten Sie nur eine einzelne Sendung aufnehmen? Drücken Sie die **AUFNAHME**-Taste direkt auf Ihrer Fernbedienung. Diese Taste können Sie direkt im Zapper, aber auch im TV-Guide verwenden. Sie müssen dazu nicht noch die Detailseite einer Sendung öffnen.

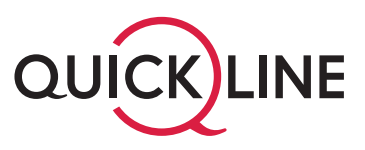

### 3. Aufnahme-Einstellungen wählen

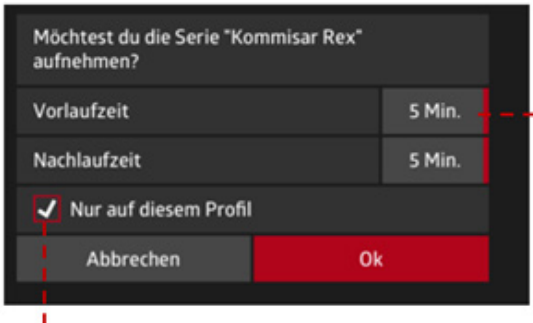

→ Vor- und Nachlaufzeit: Wählen Sie hier, wie viele Minuten die Aufnahme vorbzw. nach dem offiziellen Start bzw. Ende der Sendung beginnen bzw. enden soll.

Aufnahme nur auf dem bestehenden Profil anzeigen

Nur auf diesem Profil: Sie entscheiden, ob die Aufnahme nur auf Ihrem Profil aufgenommen werden soll. Andere Profile können so Ihre Aufnahmen nicht ansehen.

### **6.2 Aufgenommene Sendungen anschauen und verwalten**

Zu Ihren vorhandenen und geplanten Aufnahmen gelangen Sie im Menü «Aufnahmen».

### 6.2.1 Aufnahme auswählen und anschauen

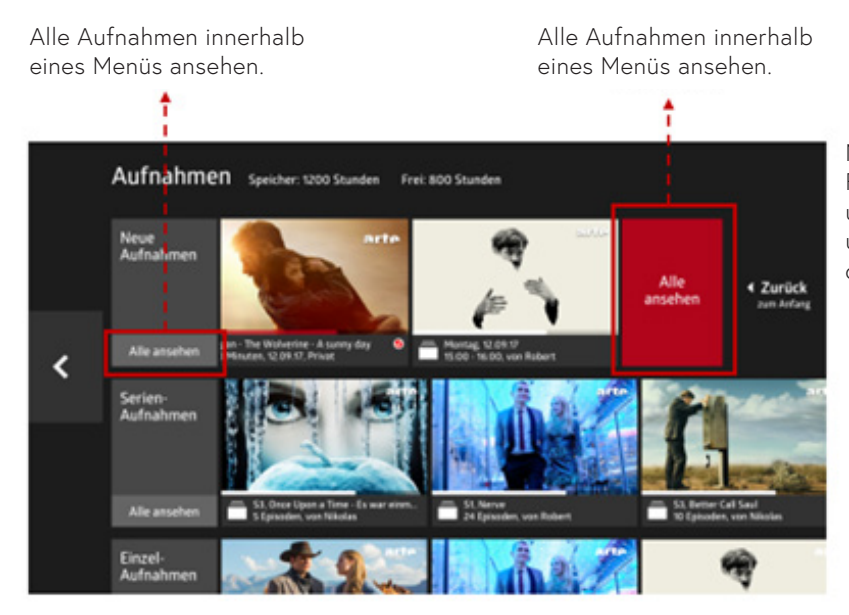

Navigieren Sie mit den **Pfeiltasten** Ihrer Fernbedienung zur gewünschten Aufnahme und drücken Sie auf **OK** bei Ihrer Aufnahme, um die Detailseite der aufgenommenen Sendung aufzurufen.

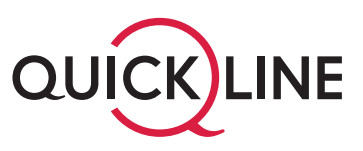

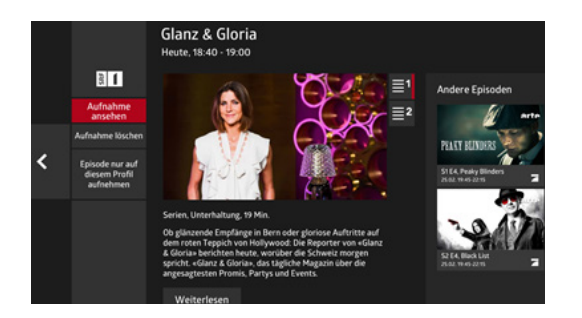

Auf der Detailseite erhalten Sie weitere Informationen zur Aufnahme. Sie können die Aufnahme ansehen oder diese löschen.

Sie erhalten auch die Information, ob die Aufnahme nur auf Ihrem Profil gespeichert ist. Ist dieses Feld nicht aktiv, ist die Aufnahme öffentlich und kann über alle Profile angeschaut werden.

### 6.2.2 Aufnahmen filtern

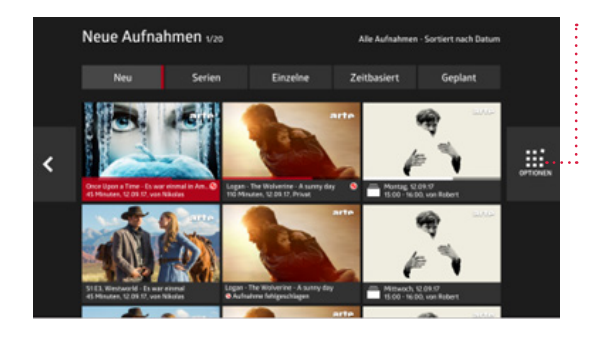

Navigieren Sie mit den **Pfeiltasten** Ihrer Fernbedienung nach rechts zum Symbol «Filter/Optionen».

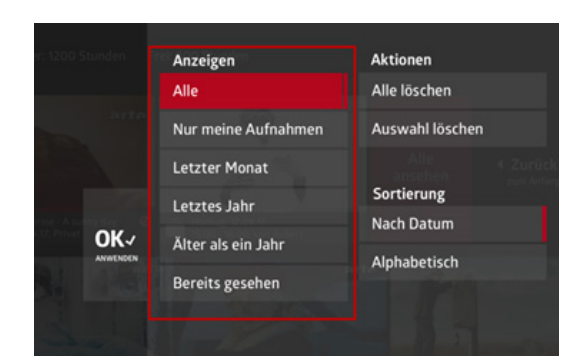

Sie können innerhalb Ihrer Aufnahmen filtern nach:

- Alle Aufnahmen anzeigen
- Nur Aufnahmen von meinem Profil anzeigen
- Aufnahme des letzten Monats, Jahrs oder älter anzeigen
- Alle bereits gesehenen Aufnahmen anzeigen

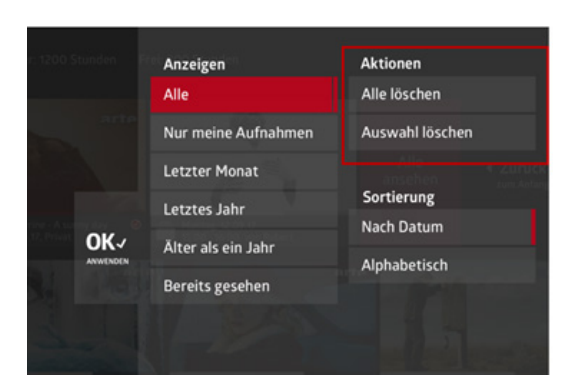

Sie können weiter einstellen, was Sie genau löschen möchten. Dies ist abhängig davon, ob Sie einen ganzen Serienaufnahme-Ordner angewählt haben oder sich in der Hauptübersicht der Aufnahmen resp. der geplanten Aufnahmen befinden.

# 7. Video on Demand

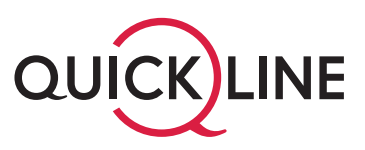

Topaktuelle Filmhits, Dokus, Serien usw. stehen Ihnen auf einen Blick zur Auswahl. Sie mieten das Gewünschte einfach per Knopfdruck. Die Filme stehen Ihnen dann 48 Stunden (Erotik 24 Stunden) zur Verfügung. Wie oft Sie diese anschauen, anhalten oder zurückspulen, liegt ganz bei Ihnen. Die Abrechnung erfolgt mittels monatlicher Quickline-Rechnung.

Filme können Sie nur über Ihre Quickline TV-Box oder über die Quickline Web-App mieten. Anschauen können Sie diese aber auch mittels Quickline TV App.

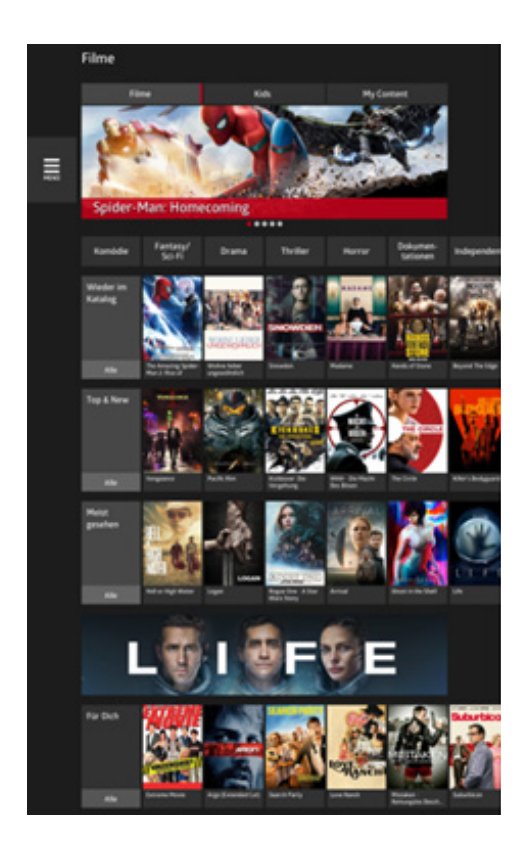

### **So gelangen Sie zu Video on Demand:**

Drücken Sie **MENU** auf Ihrer Fernbedienung und wählen Sie danach Filme aus. Die angezeigten Informationen sind abhängig von Ihrem aktuell gewählten Profil.

Um Ihnen die Auswahl aus über 2100 Filmen zu vereinfachen, sind die Filme unterteilt in:

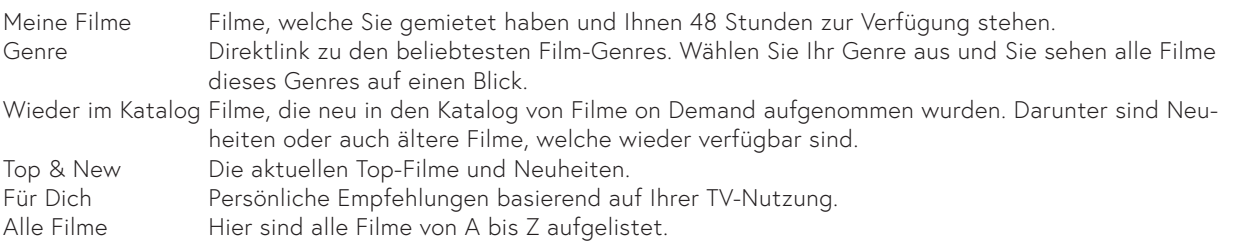

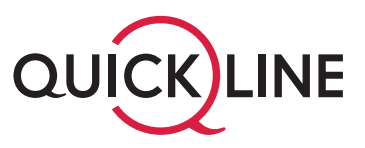

### **7.1 Filme filtern**

In der Kategorie «Alle Filme» können Sie nach Genre filtern oder die Reihenfolge der Filme nach Sprache und Jahre anpassen.

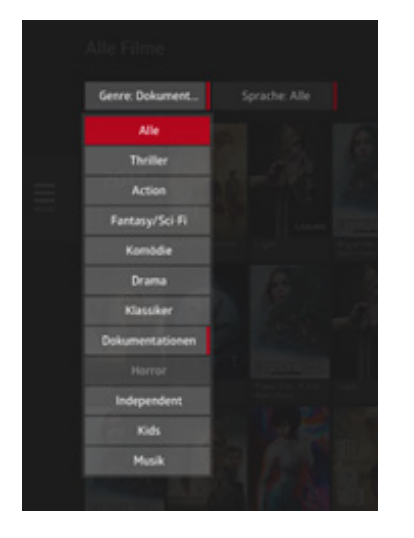

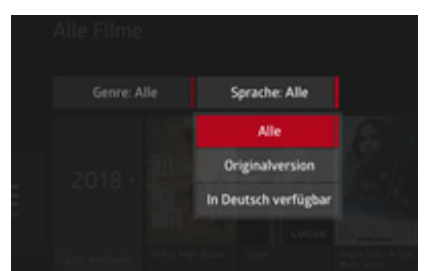

### **1. Filterung nach Genre 2. Filterung nach Sprache 3. Filterung nach Erscheinungsjahr**

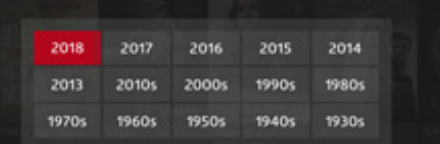

### **7.2 Filme mieten**

Haben Sie sich für einen Film entschieden, wählen Sie ihn mit **OK** auf Ihrer Fernbedienung aus. Die Detailansicht zeigt Ihnen nun einen Kurzbeschrieb des Films. Wollen Sie den Film mieten, wählen Sie «Mieten» und bestätigen Sie Ihre Auswahl mit **OK** auf der Fernbedienung.

### **Wichtig**

In den Einstellungen können Sie festlegen, ob Einkäufe generell mittels PIN bestätigt werden sollen. So haben Sie die volle Kostenkontrolle. Kinderprofile können Filme nur mit einem PIN eines Erwachsenen mieten.

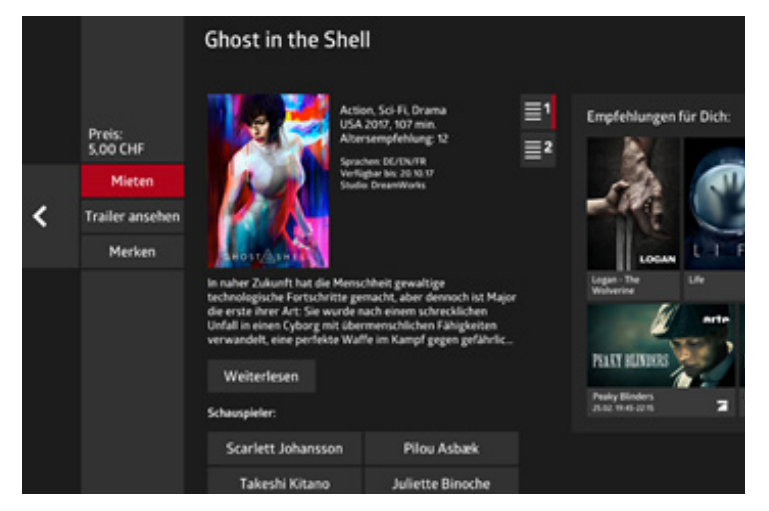

Um die Vorschau eines Filmes anzuschauen, wählen Sie «Trailer ansehen». Der Vorschaufilm wird danach gestartet.

### 8. Radio

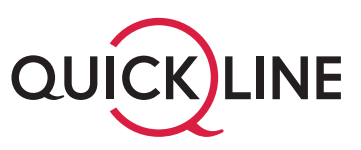

Mit Ihrer Quickline TV-Box empfangen Sie Schweizer und internationale Radiosender. Wählen Sie ausserdem Ihre favorisierten Radiosender aus, damit diese Sender zuoberst im Menü My Radio erscheinen.

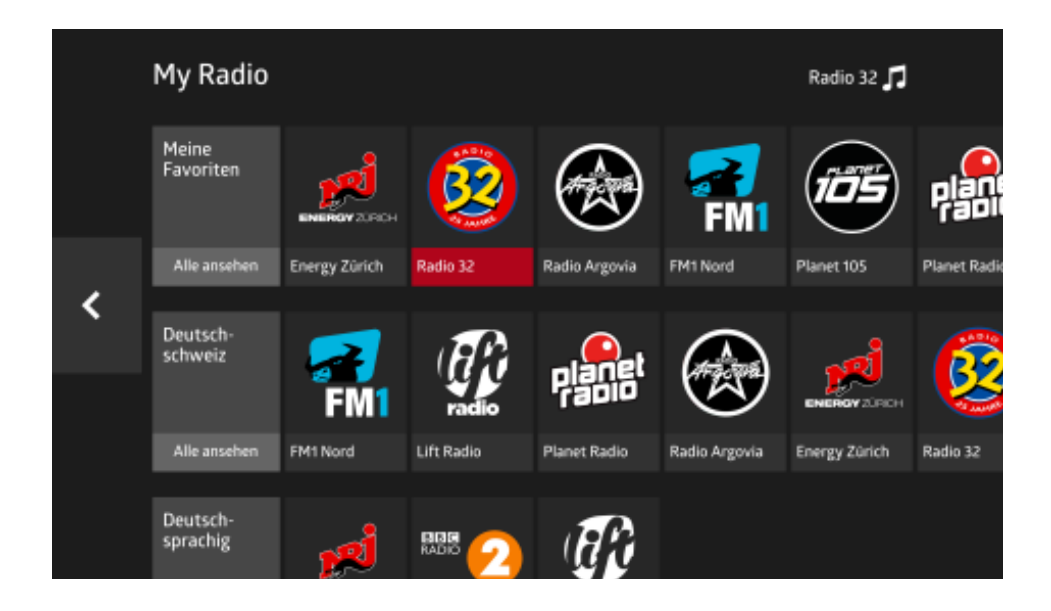

# 9. Voice Search

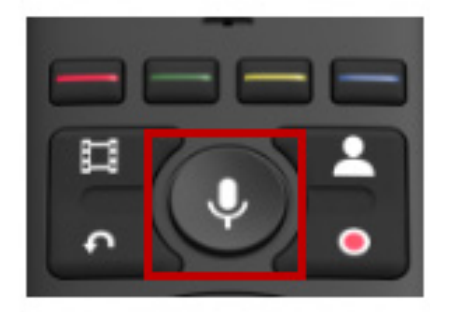

Ist ein Film mit Brad Pitt im Angebot? Mit der intelligenten Voice Search von Quickline TV erhalten Sie sofort Antwort.

Mittels Spracherkennungsfunktion auf der Fernbedienung können Sie nach Sendungen, Filmen, Schauspielern usw. suchen. Drücken Sie die Taste **MIKROFON** auf Ihrer Fernbedienung und sprechen Sie Ihren gewünschten Inhalt in Hochdeutsch. Wählen Sie danach eines der vorgeschlagenen Resultate aus.

Die Suchresultate umfassen nicht nur laufende Sendungen und eigene Aufnahmen, sondern auch Filme aus dem Video on Demand-Angebot, Sendungen der letzten 7 Tage bzw. der nächsten 14 Tage. Dies aus Ihrer Quickline TV App wie auch den anderen Apps Ihrer Quickline TV-Box.

### 10. Home

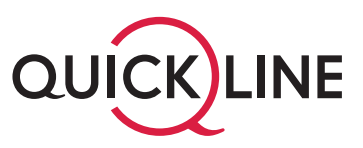

Im Menü HOME finden Sie die Quickline TV App und weitere interessante Apps wie beispielsweise Netflix, Spotify oder YouTube.

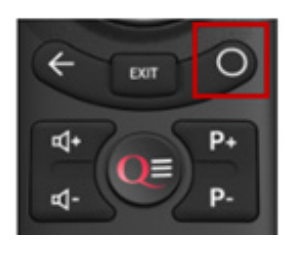

Mit der Taste **HOME** auf Ihrer Fernbedienung gelangen Sie zu Home.

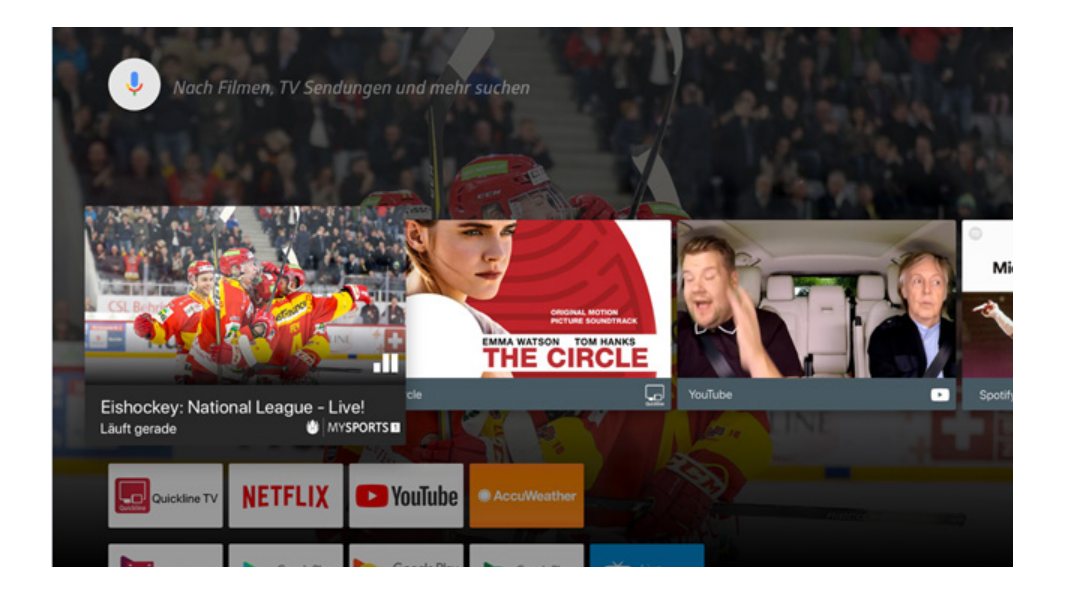

Nebst den bereits vorgeschlagenen Apps haben Sie die Möglichkeit, weitere Apps via Google Account auf der Quickline TV-Box hochzuladen. Die Quickline TV-Box kann urheberrechtlich geschützte Firm- und Software sowie Bestandteile davon von Drittanbietern beinhalten, welche zusätzliche Regelungen zu den vorliegenden Benutzungsrichtlinien voraussetzen. Die aktuellen Bestimmungen von Drittanbietern können jederzeit auf folgenden Seiten abgerufen werden: https://policies.google.com/terms?hl=de

# 11. Google Einstellungen

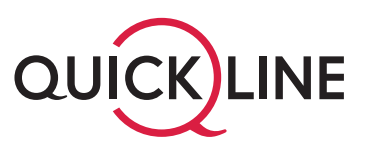

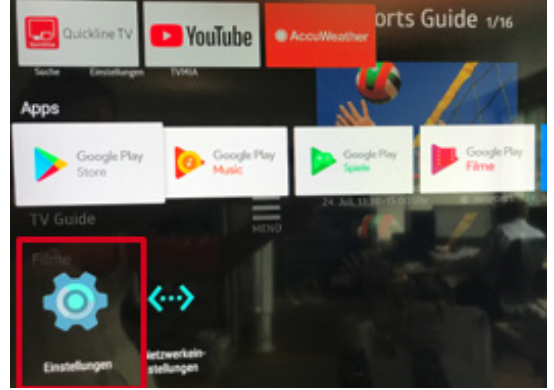

Im Menü **HOME** (siehe Kapitel 10) gelangen Sie ausserdem zu den Einstellungen von Google.

Hier finden Sie unter anderem:

- **Ihre installierten Apps und deren Informationen** unter «Einstellungen/Apps»
- Den aktivierten **Ruhemodus** (automatisches Herunterfahren Ihres TV-Geräts) unter «Einstellungen/Bildschirmschoner/Ruhemodus aktivieren/Auswahl der Zeit»
- **Sprache** unter «Einstellungen/Sprache/Auswahl» Deutsch oder Englisch. Diese Sprachauswahl verändert nur den Text in der Google-Welt und nicht denjenigen in der Quickline TV App.
- **Datum & Zeit** unter «Einstellungen/Datum & Zeit».

### 12. Weitere Apps auf die Quickline TV-Box hinzufügen

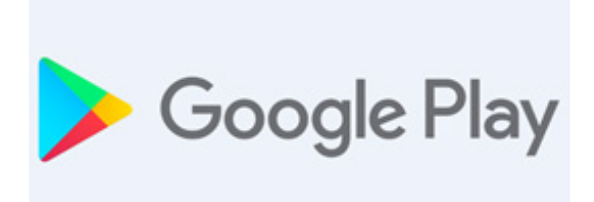

In der Google Play Store App kann man weitere Apps aus dem Google Store herunterladen.

Bei kostenpflichtigem Content erfolgt die Verrechnung nicht durch die Quickline AG.

### 13. Was ist zu tun, wenn die App nicht funktioniert?

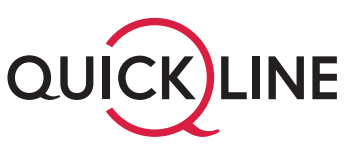

Arbeitet die Quickline TV App oder eine andere installierte Android-App nicht fehlerfrei, hilft es in vielen Fällen, den Zwischenspeicher der Applikation zu leeren. Nachfolgend wird das Vorgehen erklärt.

### **Beispiele von möglichen Störungen:**

- Bei Verwendung der App tritt ein Problem mit der Bild- oder Tonwiedergabe auf
- Bei Auswahl der App wird der Bildschirm schwarz
- Die App stürzt ab oder es gibt eine Fehlermeldung

### **13.1 Variante 1: Cache der App leeren**

So löschen Sie den Cache von Apps:

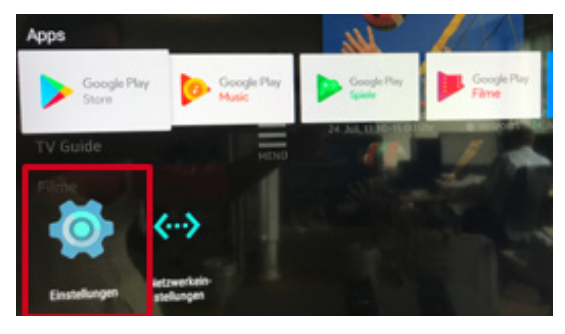

**Schritt 1:** Öffnen Sie die Google-Einstellungen.

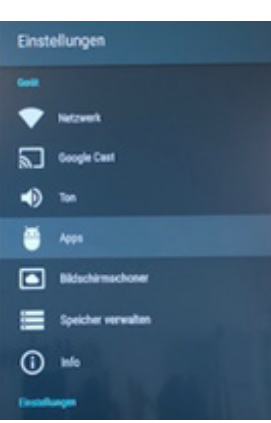

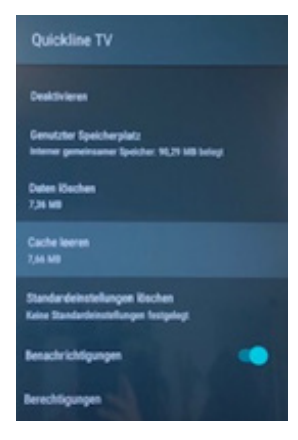

**Schritt 2:** Gehen Sie ins Menü Apps und wählen Sie die betroffene App aus.

**Schritt 3:** Wählen Sie «Cache leeren» aus.

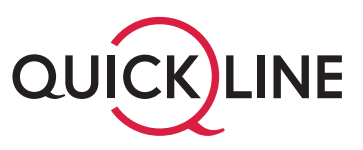

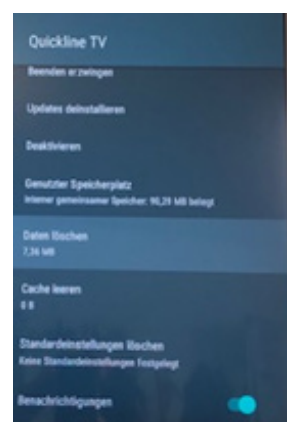

**Schritt 4:** Schafft das Leeren des Cache noch keine Abhilfe, sollten Sie auch die temporären Daten der App löschen. Wählen Sie «Daten löschen» und bestätigen Sie die Sicherheitsabfrage mit **OK**.

Vorsicht: Dadurch können Einstellungen etc. in der App verloren gehen.

### **13.2 Variante 2: App rauswerfen**

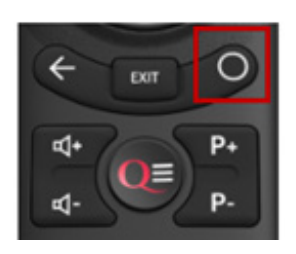

**Schritt 1:** Drücken Sie zweimal kurz hintereinander die **HOME** Taste auf Ihrer Fernbedienung:

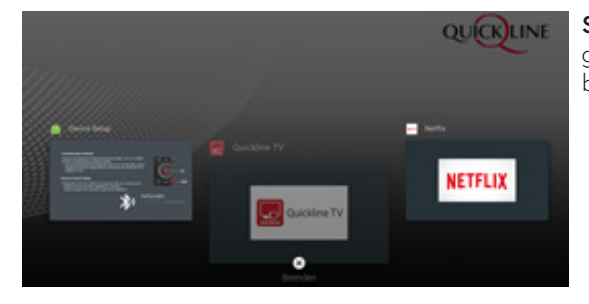

**Schritt 2:** Navigieren Sie zu den einzelnen Apps. Wenn Sie die App ausgewählt haben, drücken Sie die **Pfeiltaste nach unten** auf Ihrer Fernbedienung und bestätigen Sie das Beenden der App mit **OK**.

### **Rufen Sie uns an!**

Falls Störungen auftreten, steht Ihnen unser Kundendienst unter der Rufnummer 0800 84 10 20 gerne zur Verfügung.